# **CO** GeSTRA

Bedien- und Visualisierungsgerät

# URB 60

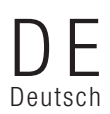

DE Original-Betriebsanleitung<br> **808941-01** 

## Inhalt

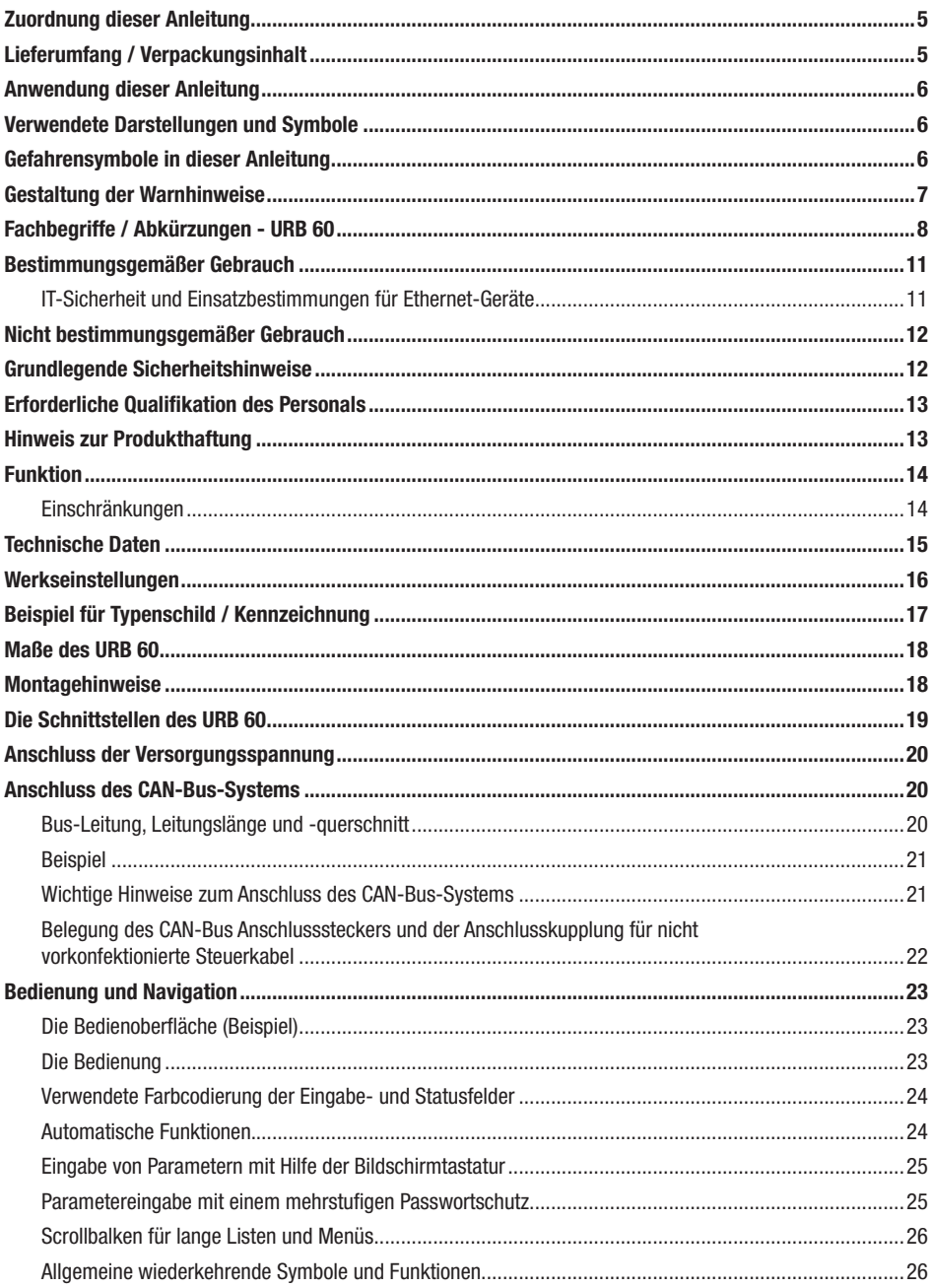

## Inhalt

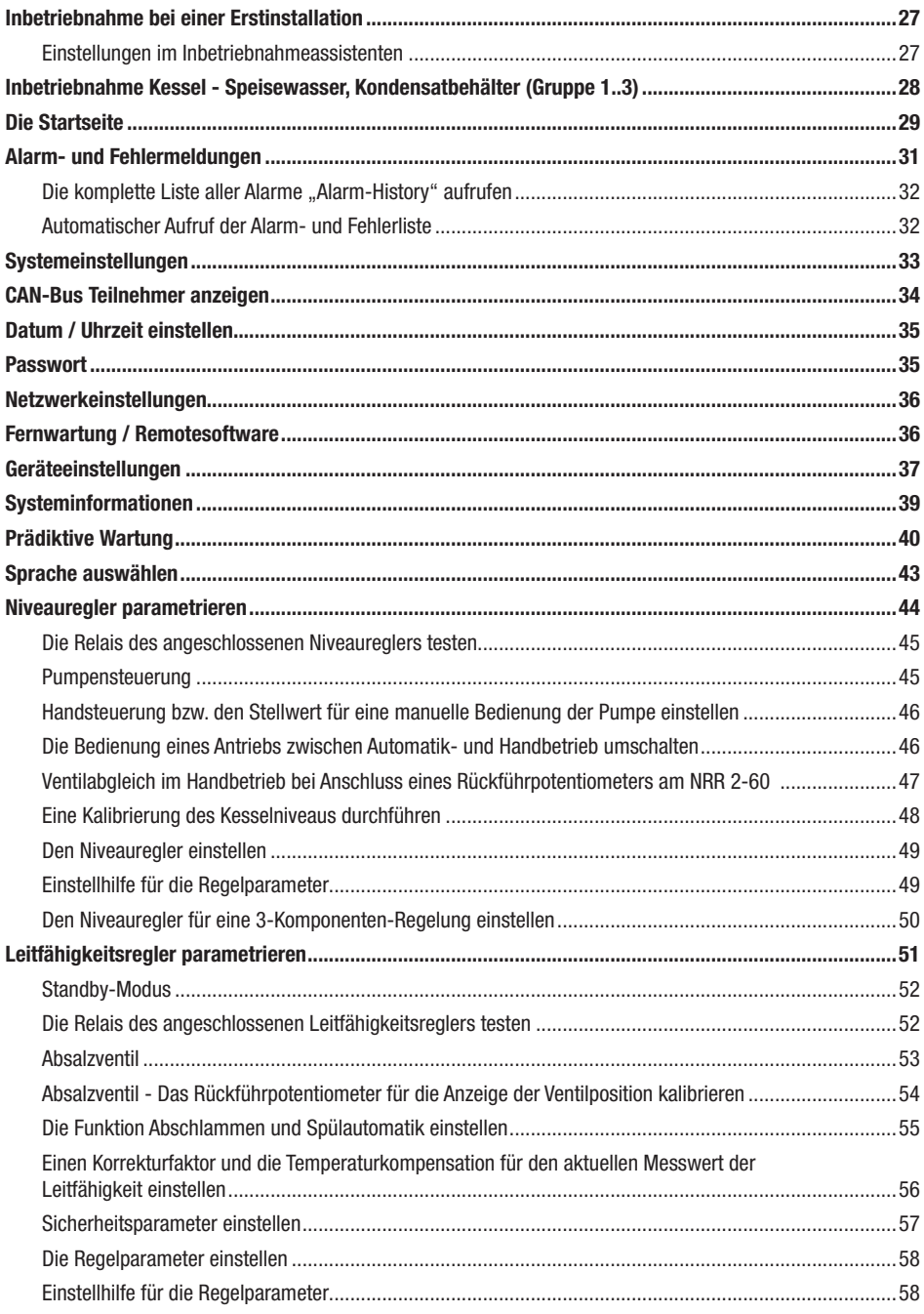

## Inhalt

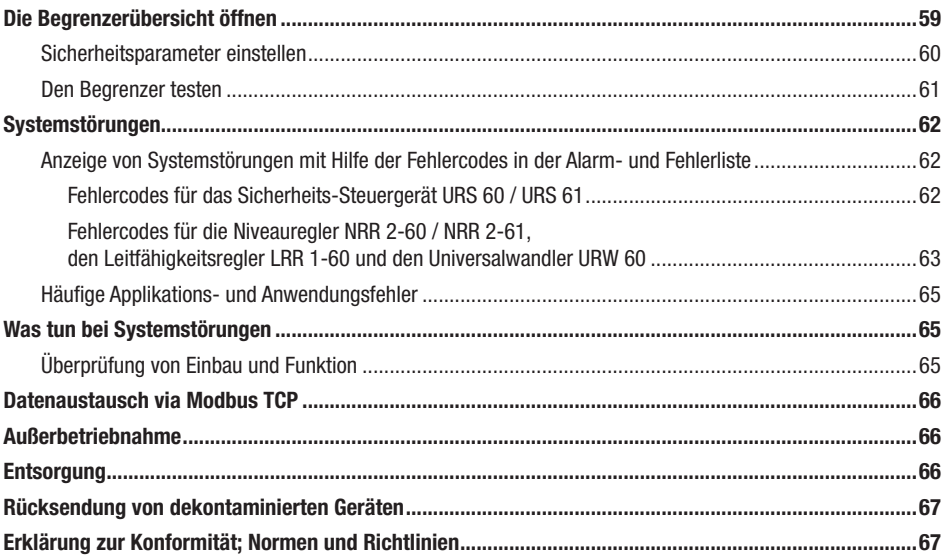

## Zuordnung dieser Anleitung

#### Produkt:

Bedien- und Visualisierungsgerät URB 60

Erstausgabe: BAN 808941-00/08-2019ibl

#### Mitgeltende Unterlagen:

Montageanleitung Eaton® MM/JJ IL048007ZU

#### © Copyright

Für diese Dokumentation behalten wir uns alle Urheberrechte vor. Missbräuchliche Verwendung, insbesondere Vervielfältigung und Weitergabe an Dritte ist nicht gestattet. Es gelten die allgemeinen Geschäftsbedingungen der GESTRA AG.

### Lieferumfang / Verpackungsinhalt

- 1 x Bedien- und Visualisierungsgerät URB 60
- 6 x Halteklammern
- 1 x Spannungsversorgung Anschlussstecker
- 1 x Datenkabel URB 60, mit integriertem 120 Ω Abschlusswiderstand
- 1 x Montageanleitung Eaton<sup>®</sup> MM/JJ IL048007ZU
- 1 x Betriebsanleitung

## Anwendung dieser Anleitung

Diese Betriebsanleitung beschreibt den bestimmungsgemäßen Gebrauch des Bedien- und Visualisierungsgeräts URB 60. Sie wendet sich an alle Personen die dieses Gerät steuerungstechnisch integrieren, montieren, in Betrieb nehmen, bedienen, warten und entsorgen. Jeder der die genannten Tätigkeiten durchführt, muss diese Betriebsanleitung gelesen und den Inhalt verstanden haben.

- Lesen Sie diese Anleitung vollständig durch und befolgen Sie alle Anweisungen.
- Lesen Sie auch die Gebrauchsanleitungen des Zubehörs, falls vorhanden.
- Die Betriebsanleitung ist Teil des Gerätes. Bewahren Sie sie gut erreichbar auf.

#### Verfügbarkeit dieser Betriebsanleitung

- Stellen Sie sicher, dass diese Betriebsanleitung für den Bediener immer verfügbar ist.
- Liefern Sie die Betriebsanleitung mit, wenn Sie das Gerät an Dritte weitergeben oder verkaufen.

## Verwendete Darstellungen und Symbole

- 1. Handlungsschritte
- 2.
- Aufzählungen
	- ◆ Unterpunkte in Aufzählungen
- A Abbildungslegenden

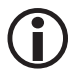

Zusätzliche Informationen

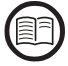

Lesen Sie die zugehörige Betriebsanleitung

## Gefahrensymbole in dieser Anleitung

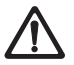

Gefahrenstelle / gefährliche Situation

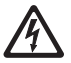

Lebensgefahr durch Stromschlag

## Gestaltung der Warnhinweise

## **A** GEFAHR

Warnung vor einer gefährlichen Situation, die zum Tod oder zu schweren Verletzungen führt.

## **WARNUNG**

Warnung vor einer gefährlichen Situation, die möglicherweise zum Tod oder zu schweren Verletzungen führen kann.

# A VORSICHT

Warnung vor einer Situation, die zu leichten oder mittleren Verletzungen führen kann.

# $\bigwedge$  achtung

Warnung vor einer Situation, die zu Sach- oder Umweltschäden führt.

## Fachbegriffe / Abkürzungen - URB 60

An dieser Stelle erklären wir einige Abkürzungen und Fachbegriffe etc., die in dieser Anleitung verwendet werden.

#### CAN-Bus (Controller Area Network-Bus)

Datenübertragungsstandard und Schnittstelle zur Verbindung elektronischer Geräte, Sensoren und Steuerungen. Daten können gesendet oder empfangen werden.

#### NRG .. / URS .. / URB ... / SRL ... / NRS.. / etc.

Geräte- und Typbezeichnungen der GESTRA AG.

#### SELV (Safety Extra Low Voltage)

Sicherheitskleinspannung

#### SIL (Safety Integrity Level)

Die Sicherheits-Integritätslevel SIL 1 bis 4 dienen zur Quantifizierung der Risikoreduzierung. SIL 4 stellt dabei den höchsten Grad der Risikoreduzierung dar. Die Basis zu Festlegung, Prüfung und für den Betrieb sicherheitstechnischer Systeme bildet der internationale Standard IEC 61508.

#### Absalzen

Mit Beginn des Verdampfungsvorgangs reichert sich Kesselwasser, je nach Dampfentnahme, über einen bestimmten Zeitraum mit gelösten, nicht dampfflüchtigen Salzen an. Steigt der Salzgehalt über den vom Kesselhersteller festgelegten Sollwert, bildet sich mit zunehmender Dichte des Kesselwassers Schaum, der in Überhitzer- und Dampfleitungen mitgerissen wird.

Die Folge davon sind Beeinträchtigungen der Betriebssicherheit und schwere Schäden an Dampferzeuger und Rohrleitungen.

Durch eine kontinuierliche und / oder periodische Ableitung einer bestimmten Kesselwassermenge (Absalzventil) und ein entsprechendes Nachspeisen von frisch aufbereitetem Speisewasser kann die Salzanreicherung in den zulässigen Grenzen gehalten werden.

#### Abschlammen

Während des Verdampfungsvorgangs lagert sich feiner Schlamm auf Heizflächen und am Boden des Dampferzeugers ab. Infolge der Isolationswirkung kann dies zu gefährlichen Überhitzungsschäden an den Kesselwänden führen.

Das Abschlammen erfolgt durch das schlagartige Öffnen des Abschlammventils. Der Abschlammeffekt wird nur im ersten Moment der Ventilöffnung wirksam, d.h. die Öffnungszeit sollte etwa 2 Sekunden betragen. Längere Öffnungszeiten führen zu Wasserverlust.

Durch eine zeitabhängige Impuls- / Pausenansteuerung des Abschlammventils kann bedarfsgerecht der Kesselschlamm aus dem Kessel entfernt werden. Die Pause zwischen den Abschlammimpulsen kann dabei zwischen 1-120 Stunden eingestellt werden (Abschlammintervall). Die Abschlammdauer selbst ist einstellbar zwischen 1 und 60 Sekunden.

Bei großen Kesseln kann es notwendig sein, die Abschlammimpulse zu wiederholen. Die Wiederholrate ist zwischen 1 und 5 (Abschlammimpulse) einstellbar, mit einem Abstand von 5 - 30 Sekunden (Impulsintervall).

## Fachbegriffe / Abkürzungen - URB 60

#### Dämpfung (Filterkonstante - Leitfähigkeits- und Niveauregelung)

Mit diesem Parameter kann das Eingangssignal in seinem Schwingungsverhalten beruhigt werden.

#### Stand-by Betrieb (Leitfähigkeitsregelung)

Um Wasserverluste zu vermeiden, kann bei Abschalten der Feuerung oder bei Standby Betrieb die Absalzregelung und das automatische Abschlammen (wenn aktiv) ausgeschaltet werden.

Ausgelöst durch einen externen Steuerbefehl fährt das Absalzventil in die Stellung ZU. Im Standby Betrieb bleiben Grenzwert "MIN / MAX" und die Überwachungsfunktionen aktiv. Nach Umschalten in den Normalbetrieb fährt das Absalzventil wieder in die Regelposition.

Zusätzlich wird ein Abschlammimpuls ausgelöst (wenn automatisches Abschlammen aktiv ist und ein Abschlammintervall und die Abschlammdauer eingegeben wurden).

#### Zellkonstante (Leitfähigkeitsregelung)

Die Zellkonstante ist eine geometrische Gerätekenngröße der Leitfähigkeitselektrode und wird bei der Berechnung der Leitfähigkeit berücksichtigt. Im Laufe des Betriebs kann sich diese Konstante jedoch ändern, z. B. durch Verschmutzung der Messelektrode.

Weicht bei einer Vergleichsmessung die angezeigte Leitfähigkeit von dem Vergleichsmesswert ab, ist zunächst die Temperaturkompensation zu überprüfen.

Erst wenn die Einstellung des Temperaturkoeffizienten für die Korrektur nicht mehr ausreicht, sollte die Zellkonstante angepasst werden. Die Zellkonstante ist dabei so weit zu verändern, bis der gemessene Wert mit der angezeigten Leitfähigkeit übereinstimmt.

#### Spülen des Absalzventils (Leitfähigkeitsregelung)

Um ein Festsetzen des Absalzventils zu verhindern, kann das Ventil automatisch gespült werden. Das Absalzventil wird dann im Spülintervall angesteuert und öffnet für eine bestimmte Spüldauer.

Nach Ablauf der Spülzeit fahrt das Ventil in die von der Regelung angeforderte Position.

#### ReferenzMessw. (Referenz-Messwert)

Der Referenz-Messwert ist die vom Kesselwärter direkt ermittelte Leitfähigkeit des Kesselwassers. Mittels dieses Parameters kann die gemessene Leitfähigkeit eingetragen werden und der zugehörige Korrekturfaktor wird (innerhalb seiner Grenzen) automatisch berechnet. Dieser wird dann in die Leitfähigkeitselektrode geschrieben und gespeichert und führt zur Anpassung an die korrekte Leitfähigkeit.

#### Abkürzungen der Sicherheitselektroden:

- $\blacksquare$  SWB  $=$  Sicherheits-Wasserstandbegrenzer
- STB = Sicherheits-Temperaturbegrenzer
- HWS = Hochwasserstandsicherung
- $SWÜL = Sicherheits-Leitfähigkeitsbergerenzer$

## Fachbegriffe / Abkürzungen - URB 60

#### Regelsinn

Der Regelsinn gibt an, ob es sich bei der Regelung um eine Zulauf (Positiv)- oder Ablaufregelung (Negativ) handelt.

#### Pb (Proportionalbereich)

Über den Proportionalbereich lässt sich die Verstärkung des Reglers an die Regelstrecke anpassen.

#### Ti (Nachstellzeit)

Der I-Anteil sorgt dafür, dass ohne bleibende Regelabweichung ausgeregelt werden kann.

#### Neutrale Zone

Erreicht der Istwert den (Sollwert +/- der neutralen Zone), so erfolgt in diesem Bereich keine Stellwertänderung.

#### Zwangsumschaltung

Mit diesen Parameter wird das Niveau festgelegt, bei dem automatisch ein Pumpenwechsel erfolgen muss. Hierbei wird davon ausgegangen, dass ein Defekt der Pumpe vorliegt, da das Niveau nicht gehalten werden kann.

## Bestimmungsgemäßer Gebrauch

Das Bedien- und Visualisierungsgerät URB 60 kann in Verbindung mit verschiedenen GESTRA CAN-Bus Geräten der Serie SPECTORconnect eingesetzt werden.

Das URB 60 ist für den Einbau in eine Schaltschranktür oder in eine Schalttafel vorgesehen. Es darf nur im eingebauten Zustand betrieben werden.

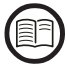

Lesen Sie die beiliegende Montageanleitung.

#### IT-Sicherheit und Einsatzbestimmungen für Ethernet-Geräte

Der Betreiber ist für die Sicherheit seines IT-Netzwerks verantwortlich und muss Maßnahmen ergreifen, um Anlagen, Systeme und Komponenten gegen unbefugten Zugriff zu schützen.

#### Beachten Sie folgende Hinweise, wenn Sie Ethernet-Geräte in Ihrer Anlage einsetzen:

- Verbinden Sie Anlagen, Systeme und Komponenten nicht ungeschützt mit einem offenen Netzwerk wie dem Internet.
- Für die vollständige Absicherung eines SPS-Laufzeitsystems auf einer im Internet verfügbaren Steuerung ist der Einsatz von gängigen Sicherheitsmechanismen (Firewall, VPN-Zugang) zwingend erforderlich.
- Beschränken Sie den Zugriff zu sämtlichen Komponenten auf einen autorisierten Personenkreis.
- Andern Sie vor der ersten Inbetriebnahme unbedingt die standardmäßig eingestellten Passwörter!
- Wenden Sie in der sicherheitsgerichteten Gestaltung Ihrer Anlage "Defense-in-depth"-Mechanismen an, um den Zugriff und die Kontrolle auf individuelle Produkte und Netzwerke einzuschränken.

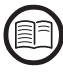

Um den bestimmungsgemäßen Gebrauch für jede Anwendung zu gewährleisten, müssen Sie auch die Betriebsanleitungen der verwendeten Systemkomponenten lesen.

■ Die aktuellen Betriebsanleitungen dazu finden Sie auf unserer Internetseite: http://www.gestra.com

## Nicht bestimmungsgemäßer Gebrauch

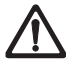

Bei Verwendung der Geräte in explosionsgefährdeten Bereichen besteht Lebensgefahr durch Explosion.

Das Gerät darf nicht in explosionsgefährdeten Bereichen eingesetzt werden.

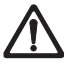

Ein Gerät ohne gerätespezifisches Typenschild darf nicht in Betrieb genommen werden. Das Typenschild kennzeichnet die technischen Eigenschaften des Gerätes.

## Grundlegende Sicherheitshinweise

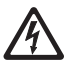

#### Bei Arbeiten an elektrischen Anlagen besteht Lebensgefahr durch Stromschlag.

- Schalten Sie das Gerät immer spannungsfrei bevor Sie Arbeiten am Gerät oder an der Anlage durchführen.
- Prüfen Sie die Anlage auf Spannungsfreiheit bevor Sie mit den Arbeiten beginnen.

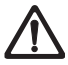

#### Defekte Geräte führen zum Verlust der Anlagensicherheit.

Tauschen Sie defekte Geräte nur gegen ein typgleiches Gerät der GESTRA AG aus.

## Erforderliche Qualifikation des Personals

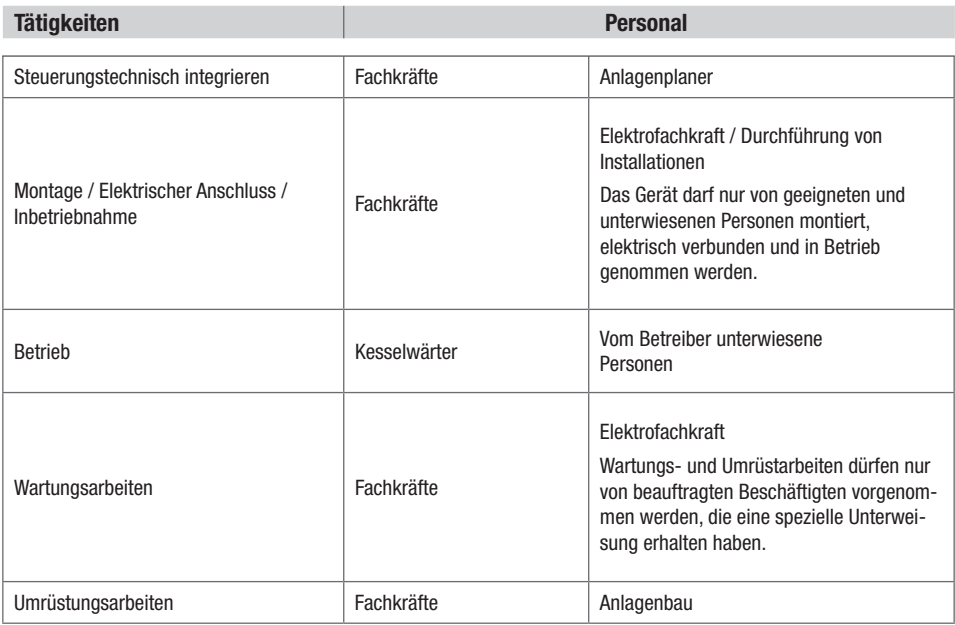

Fig. 1

## Hinweis zur Produkthaftung

Als Hersteller übernehmen wir keine Haftung für entstandene Schäden falls die Geräte nicht bestimmungsgemäß eingesetzt werden.

## Funktion

Das Bedien- und Visualisierungsgerät URB 60 erfasst die im CAN-Bus zur Verfügung gestellten Datentelegramme der GESTRA Sensoren, Steuergeräte unter Anwendung des CANopen-Protokolls .

Die angeschlossenen Geräte werden beim Systemstart vom URB 60 automatisch erkannt und mit allen Parametern in eine Geräteliste eingetragen. Die Gruppen mit ihren Übersichtsseiten und Navigationsbuttons werden dynamisch aufgebaut.

Die Messwerte, Parameter, Einstellungen und Meldungen werden im Klartext angezeigt. Für den Einsatz als 2. Wasserstandanzeige in Kesselanlagen (TRD 401, EN 12952 / ...53) wird das Niveau auch als Bargraph dargestellt.

Für die Klartextanzeige können verschiedene Sprachen gewählt werden.

#### Parametereingabe mit mehrstufigem Passwortschutz

Ein mehrstufiger Passwortschutz verhindert das Ändern von Parametern und Einstellungen durch unbefugte Personen.

#### Passwortlevel (PWL)

PWL 1 = geschützte Parametereinstellungen

PWL 2 = Einstellung sicherheitsrelevanter Werte sind nur über dieses Level möglich

#### Bedienung und Konfiguration

Die Bedienung und Konfiguration des URB 60 erfolgt direkt vor Ort über das berührungsempfindliche Farbdisplay oder via Ethernet über eine Remotesoftware.

#### **Einschränkungen**

- Bei einer Signalvervielfältigung, wie es bei einer Niveauregelung vorkommen kann (NRR 2-60 und NRR 2-61), kann nur ein Niveauregler als Bargraf auf der Startseite dargestellt werden. Durch unterschiedliche Grafiken an der dargestellten Bar und im unteren Bereich Regler-/ Begrenzersymbole wird dies kenntlich gemacht.
- Ist mehr als ein STB (Sicherheits-Temperaturbegrenzer) im System vorhanden, so wird der STB mit der niedrigsten ID auf der Startseite zur Anzeige gebracht. Auf den Begrenzerseiten werden alle angeschlossenen Temperaturen mit Istwert und Grenzwert zur Anzeige gebracht.
- Eine Umschaltung µS/ppm muss sowohl am URB 60 als auch an der LRG 1x-6x erfolgen, damit die Anzeigen übereinstimmen.

## Technische Daten

#### Versorgungsspannung

 $\blacksquare$  24 V DC ( $\equiv$  ) (19.2 V - 30 V)

#### Leistungsaufnahme

 $\blacksquare$  max. 9.5 W

#### Stromaufnahme

■ max. 0.4 A (bei 24 V)

#### Notwendige externe Sicherung

■ 2 A (Nach UL)

#### **Schutzart**

- Frontseite: IP 65, (enclosure Type 4X); benötigte Halteklammern und Gewindestifte für den Einbau = 6 Stück
- Rückseite: IP 20

#### Schnittstellen zur Datenübertragung

- 1 x Ethernet 10/100 Mbit (Modbus TCP/IP)
- 1 x USB-HOST (Version 2.0), nicht galvanisch getrennt
- 1 x Schnittstelle für CAN-Bus nach ISO 11898 CANopen, nicht galvanisch getrennt

#### Anzeige- und Bedienelemente

- Farbdisplay kapazitiver 5.7" Touchscreen mit LED Hintergrundbeleuchtung
- Auflösung: 640 x 480 pixel (WVGA)
- Helligkeit: 250 Cd/m<sup>2</sup>
- Größe (Sichtfeld): 110 mm x 65 mm

#### Zulässige Umgebungsbedingungen

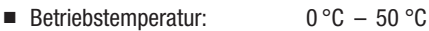

- **■** Lagertemperatur:  $-20 °C 60 °C$
- **Transporttemperatur:**  $-20^{\circ}\text{C} 60^{\circ}\text{C}$
- Luftfeuchtigkeit: 10 % 95 % relative Luftfeuchtigkeit, nicht kondensierend

## Technische Daten

#### Gehäuse

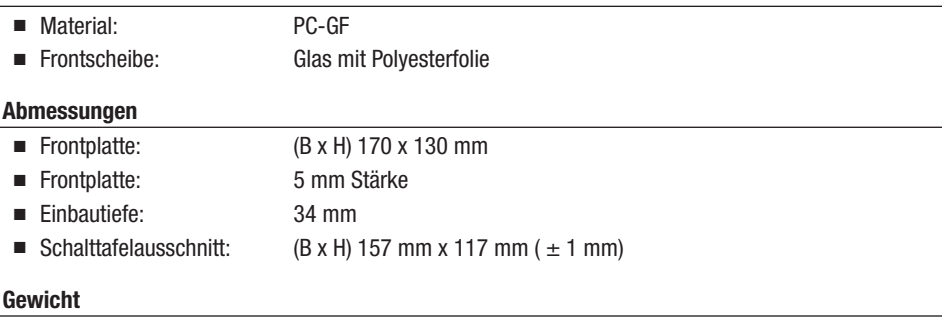

■ ca. 0,6 kg

#### Echtzeituhr (Batteriepufferung)

- Typ: CR 2032 (Li Lithium) ■ Pufferzeit in spannungslosem Zustand: Typisch 10 Jahre
- Die Batterie ist fest eingebaut und kann nicht ausgetauscht werden

## Werkseinstellungen

Die Bedien- und Visualisierungsgerät URB 60 wird ab Werk wie folgt ausgeliefert:

- Baudrate: 50 kBit/s (optional 250 kBit/s)
- Node-ID: 110
- Bei Systemstart: Durchlauf Inbetriebnahmeassistent
- PWI 1<sup>:</sup> 111
- $\blacksquare$  PWI 2: 222
- Leitfähigkeit in: µS/cm
- Target IP: 192.168.x.x
- Modbus TCP \*: Aus
	- \* siehe auch Seite 66

## Beispiel für Typenschild / Kennzeichnung

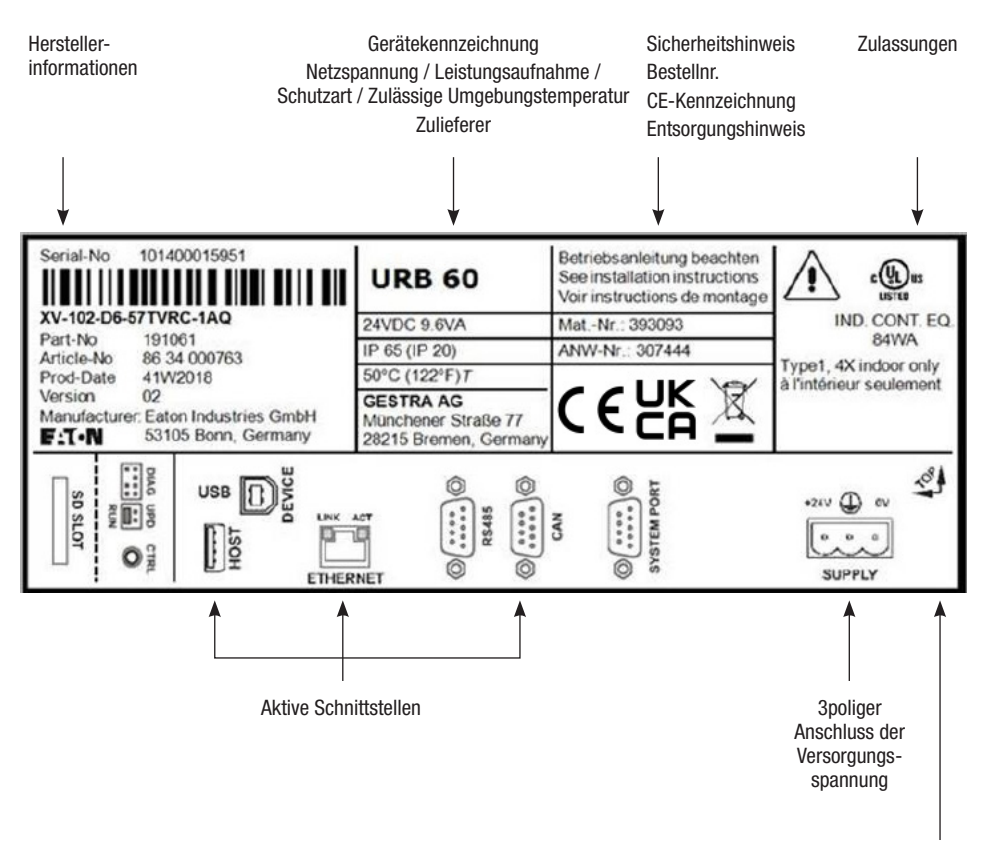

Fig. 2

Erlaubte Einbaurichtung  $(0)$ berkante = TOP

## Maße des URB 60

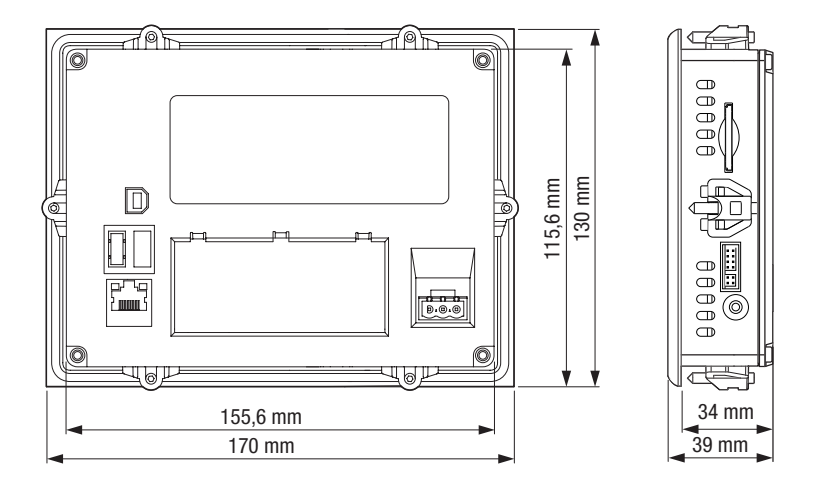

#### Fig. 3

### Montagehinweise

Das Bedien- und Visualisierungsgerät URB 60 ist für den Einbau in Schaltschranktüren oder in Schalttafeln vorgesehen.

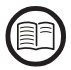

Lesen Sie die beiliegende Montageanleitung, dort finden Sie Montagehinweise des Herstellers und weitere Montageabbildungen und Einbaumaße.

#### Kriterien für die Einbauposition:

- Setzen Sie das URB 60 keiner direkten Sonneneinstrahlung aus.
	- ◆ Kunststoffteile des Gerätes können unter Einwirkung von UV-Licht spröde werden, wodurch sich die Lebensdauer des Gerätes reduziert.
- Der Neigungswinkel zum senkrechten Einbau darf ohne Fremdbelüftung max. 45 ° betragen.
- Die Bedienelemente an der Serviceseite des Geräts und die Schnittstellen inkl. der Kabelanschlüsse müssen nach dem Einbau frei zugänglich sein.
- Die jeweilige Blechstärke an der Montageöffnung darf 2 bis max. 5 mm betragen.
- Sorgen Sie für eine ausreichende Belüftung (Kühlung).
	- ◆ Halten Sie einen Freiraum von mindestens 3 cm zu den Lüftungsschlitzen am Gerät ein.
	- ◆ Halten Sie einen Freiraum von mindestens 15 cm zu wärmestrahlenden Bauteilen (z. B. Transformatoren) ein.

Die Schnittstellen befinden sich auf der Geräterückseite.

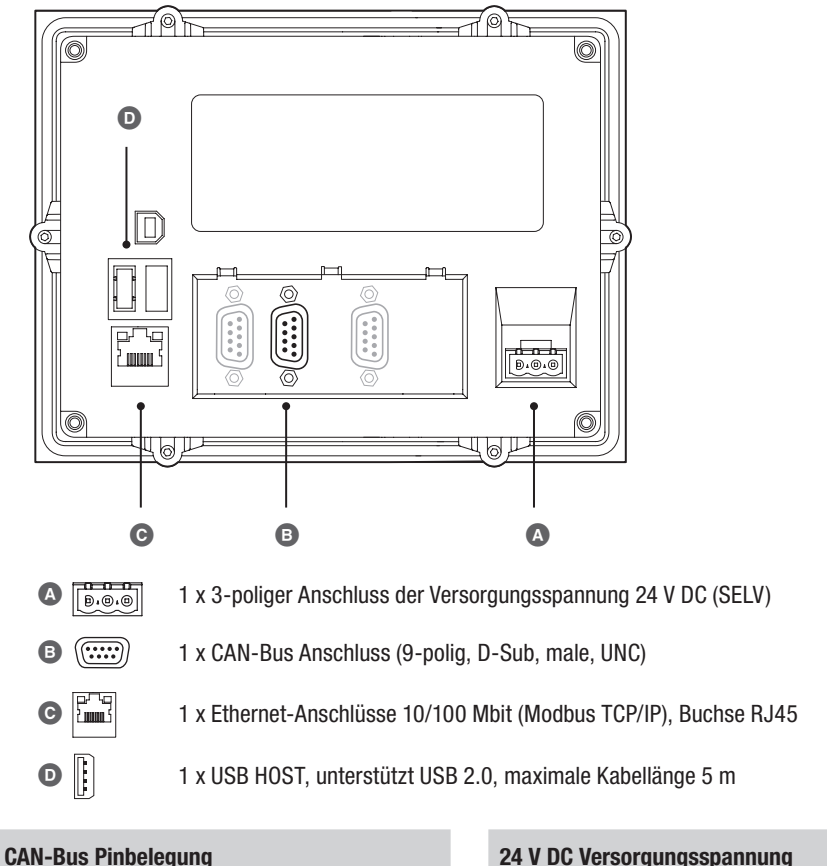

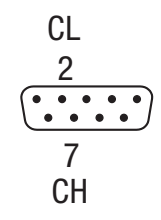

24 V DC Versorgungsspannung

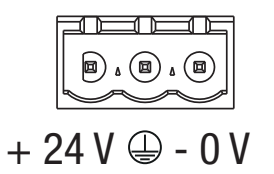

Fig. 4

## Anschluss der Versorgungsspannung

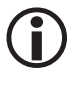

Verwenden Sie zum Anschluss der Versorgungsspannung ein Sicherheitsnetzteil. Verwenden Sie zum Anschluss an den beiliegenden 3poligen Stecker einen Leitungsquerschnitt von max. 2,5 mm2.

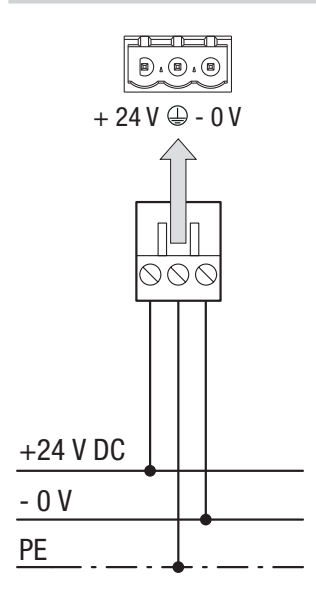

24 V DC Anschluss am Gerät

3-poliger Steckverbinder, beiliegend (Phoenix Contact MSTB 2.5 / 3-ST-5.08)

#### Leitungsquerschnitt (Litze oder Draht):

- min.  $0.5$  mm<sup>2</sup>
- $\blacksquare$  max. 2.5 mm<sup>2</sup>

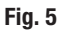

#### Anschluss des CAN-Bus-Systems

#### Bus-Leitung, Leitungslänge und -querschnitt

- Als Bus-Leitung muss mehradriges, paarig verseiltes, abgeschirmtes Steuerkabel verwendet werden, z. B. UNITRONIC® BUS CAN 2 x 2 x .. mm2 oder RE-2YCYV-fl 2 x 2 x .. mm2.
- Vorkonfektionierte Steuerkabel (mit Stecker und Kupplung) sind in verschiedenen Längen als Zubehör erhältlich.
- Die Leitungslänge bestimmt die Baudrate (Übertragungsgeschwindigkeit) zwischen den Bus-Endgeräten und die Gesamtstromaufnahme der Messwertgeber den Leitungsquerschnitt.
- Pro Sensor werden 0,2 A bei 24 V benötigt. Bei 5 Sensoren ergibt sich somit ein Spannungsabfall von ca. 8 V pro 100 m bei Verwendung von Kabeln mit 0,5 mm². Das System wird dabei im Grenzbereich betrieben.
- Bei 5 und mehr Sensoren und einer Kabellänge von ≥ 100 m ist eine Verdopplung des Leitungsquerschnitts auf 1,0 mm² erforderlich.
- Bei großen Entfernungen > 100 m kann die 24 V DC Versorgung auch vor Ort erfolgen.

## Anschluss des CAN-Bus-Systems

#### Beispiel

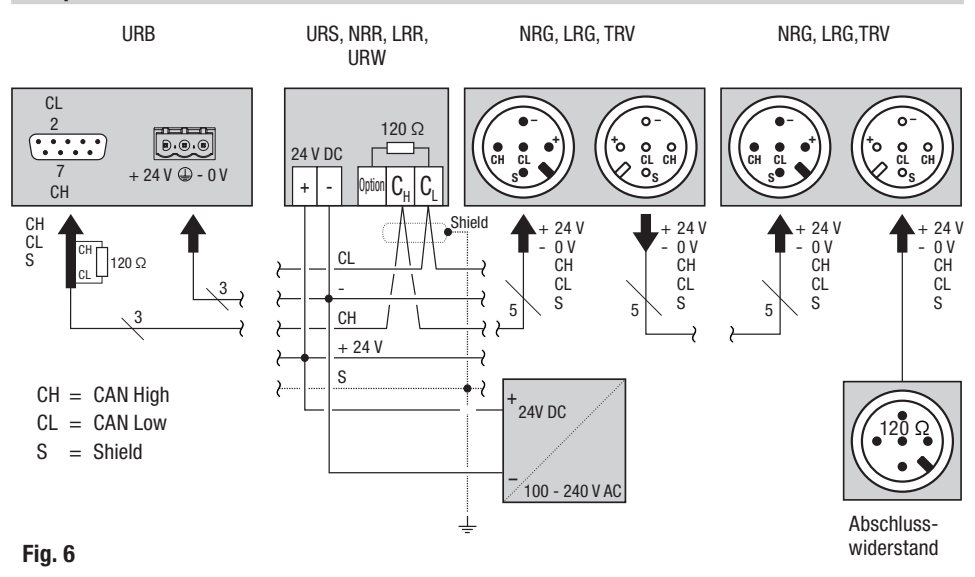

#### Wichtige Hinweise zum Anschluss des CAN-Bus-Systems

- Für die Versorgung des SPECTORconnect-Systems muss ein eigenes 24 V DC SELV-Netzteil verwendet werden, welches von geschalteten Lasten getrennt ist.
- Nur in Linie verdrahten, keine Sternverdrahtung!
- Vermeiden Sie Potentialunterschiede in den Anlagenteilen durch eine zentrale Erdung.
	- ◆ Verbinden Sie die Abschirmungen der Bus-Leitungen durchgehend miteinander und schließen Sie diese am zentralen Erdungspunkt (ZEP) an.
- Sind zwei oder mehrere Systemkomponenten in einem CAN-Bus-Netz verbunden, muss am ersten und am letzten Gerät ein Abschlusswiderstand 120  $\Omega$  zwischen die Klemmen C<sub>L</sub> / C<sub>H</sub> installiert werden.
- Der Abschlusswiderstand muss im CAN-Bus-Stecker zwischen PIN 2 und PIN 7 angeschlossen werden, falls Sie das URB 60 als erstes oder als letztes Gerät einsetzen.
- Das beiliegende Datenkabel ist an die Klemmen 14 (CHigh) und 15 (CLow) des letzten Sicherheitssteuergeräts oder Reglers im Schaltschrank anzuschließen. Der Stecker des Datenkabels der zum URB 60 führt enthält einen Abschlusswiderstand 120 Ω, dadurch kann der Abschlusswiederstand am Sicherheits-Steuergerät oder Regler entfallen.
- Im CAN-Bus-Netz darf nur je ein Sicherheits-Steuergerät URS 60 und URS 61 eingesetzt werden.
- Das CAN-Bus-Netz darf während des Betriebes nicht unterbrochen werden! Bei Unterbrechung wird eine Alarmmeldung ausgelöst.

## Anschluss des CAN-Bus-Systems

#### Belegung des CAN-Bus Anschlusssteckers und der Anschlusskupplung für nicht vorkonfektionierte Steuerkabel

Werden nicht die vorkonfektionierten Steuerkabel verwendet, müssen Sie die CAN-Bus Stecker und CAN-Bus Kupplungen entsprechend dem Anschlussplan Fig. 7 belegen.

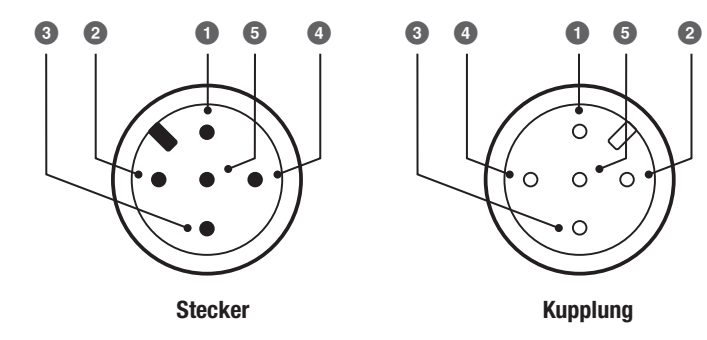

- 1 Shield (Abschirmung)
- $2 + 24$  V Spannungsversorgung (rot)
- 3 0 V Spannungsversorgung (schwarz)
- **4** CH CAN High Datenleitung (weiß)
- 5 CL CAN Low Datenleitung (blau)

Fig. 7

Die Bedienung des URB 60 erfolgt direkt vor Ort über das berührungsempfindliche Farbdisplay oder via Ethernetschnittstelle über eine Remotesoftware.

#### Die Bedienoberfläche (Beispiel)

Das Bedien- und Visualisierungsgerät URB 60 zeigt Parameter, Betriebszustände etc. in einem Display an. Die Bedienoberfläche des URB besteht aus drei Bereichen:

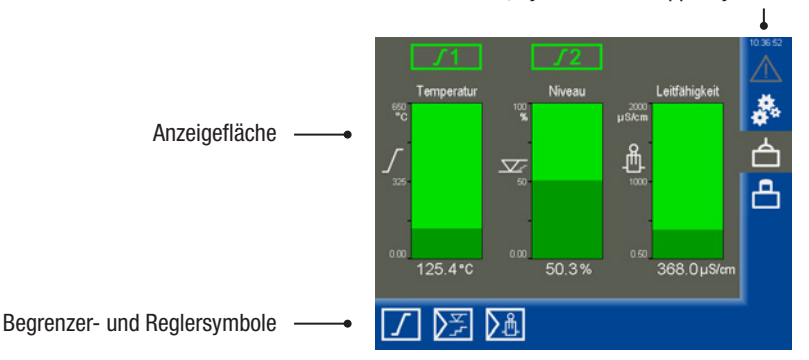

Alarm-, System- und Gruppensymbole

- Die Anzeigefläche zeigt Betriebszustände und Istwerte an.
- Über die Symbole können die zugehörigen Parameterseiten geöffnet werden. Je nach Seite und Konfiguration, werden die Symbole dynamisch verändert sowie ein- und ausgeblendet.
- Ein Sperren von Parametereingaben kann rechts unten über das durchgestrichene Schloss-Symbol realisiert werden. Das Symbol erscheint bei erfolgreicher Anmeldung ab PWL 1.

#### Die Bedienung

Durch Tippen auf die dargestellten Tasten und Eingabefelder erfolgen alle Eingaben und Aktionen, z. B. Setup-Menüs oder Parameterseiten aufrufen.

Die aktive Seite wird grau hinterlegt.

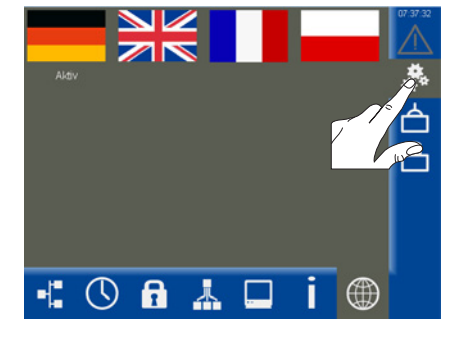

#### Verwendete Farbcodierung der Eingabe- und Statusfelder

Zum Beispiel:

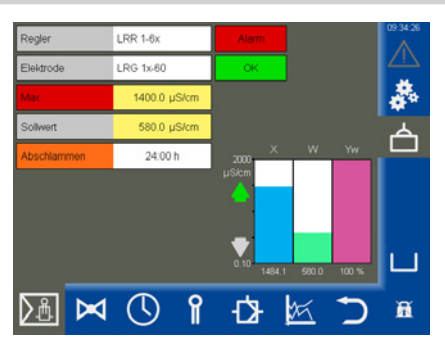

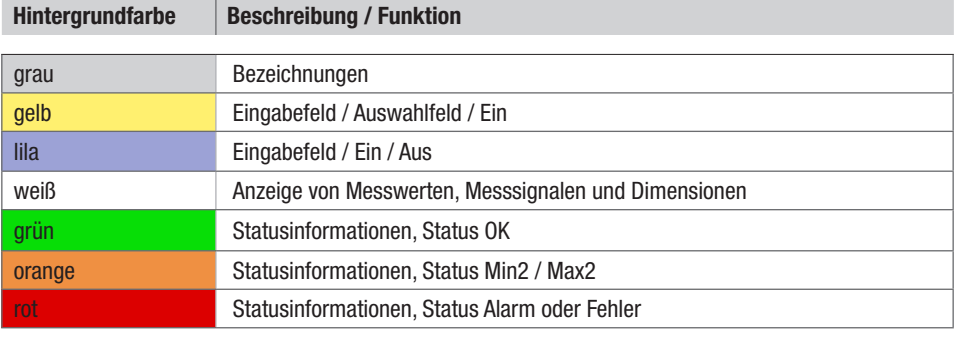

#### Fig. 8

#### Automatische Funktionen.

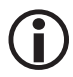

Erfolgt 10 Minuten keine Eingabe am Display, so wird die Helligkeit des Displays automatisch gedimmt und der Benutzer wird abgemeldet.

- Bei gedimmten Display muss der Bildschirm einmal betätigt werden, damit er wieder reagiert.
- Erfolgt eine Stunde keine Eingabe am Display, so erfolgt ein automatischer Rücksprung auf die Startseite.

#### Eingabe von Parametern mit Hilfe der Bildschirmtastatur

Durch Tippen auf ein Eingabefeld öffnet sich eine numerische Bildschirmtastatur.

Die Tastatur zeigt neben dem alten Wert (Alt) auch die Grenzen (Min / Max) an.

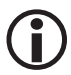

Nur innerhalb dieser Grenzen kann die Eingabe erfolgen.

#### Die Funktionstasten:

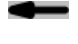

Die letzte Ziffer löschen.

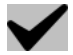

Die Eingabe übernehmen.

Die Eingaben verwerfen und die Tastatur verlassen.

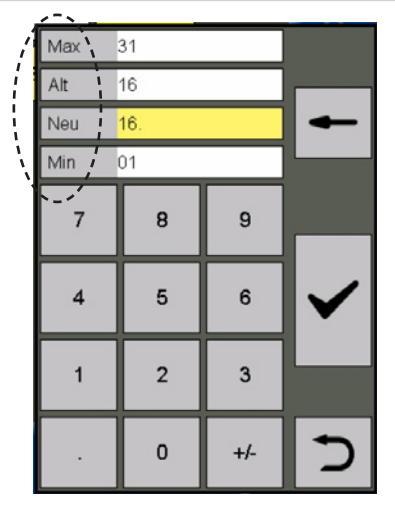

#### Parametereingabe mit einem mehrstufigen Passwortschutz

Ein mehrstufiger Passwortschutz verhindert das Ändern von Parametern und Einstellungen durch unbefugte Personen. Sobald Sie auf ein Eingabefeld tippen erscheint automatisch die Passwortabfrage.

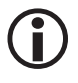

Erfolgt 10 Minuten lang keine Bedienung wird der Benutzer wieder abgemeldet.

#### Werkseinstellung für die Passwortlevel:

- $PWI 1 = 111$
- $PWI 2 = 222$

#### Empfehlung bei einer Erstinstallation

Melden Sie sich mit der Werkseinstellung an und sichern Sie Ihr System durch ein eigenes **Passwort** 

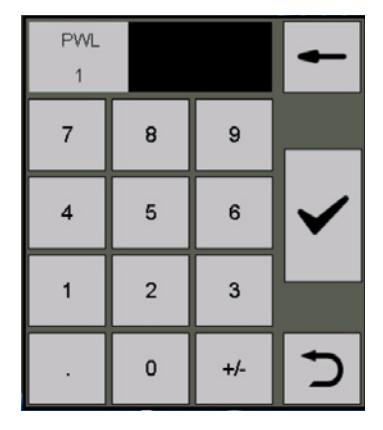

#### Scrollbalken für lange Listen und Menüs

In langen Listen oder Menüs können Sie mit einem Scrollbalken rauf und runter navigieren, um die gewünschten Parameter auszuwählen.

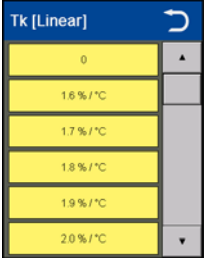

#### Allgemeine wiederkehrende Symbole und Funktionen

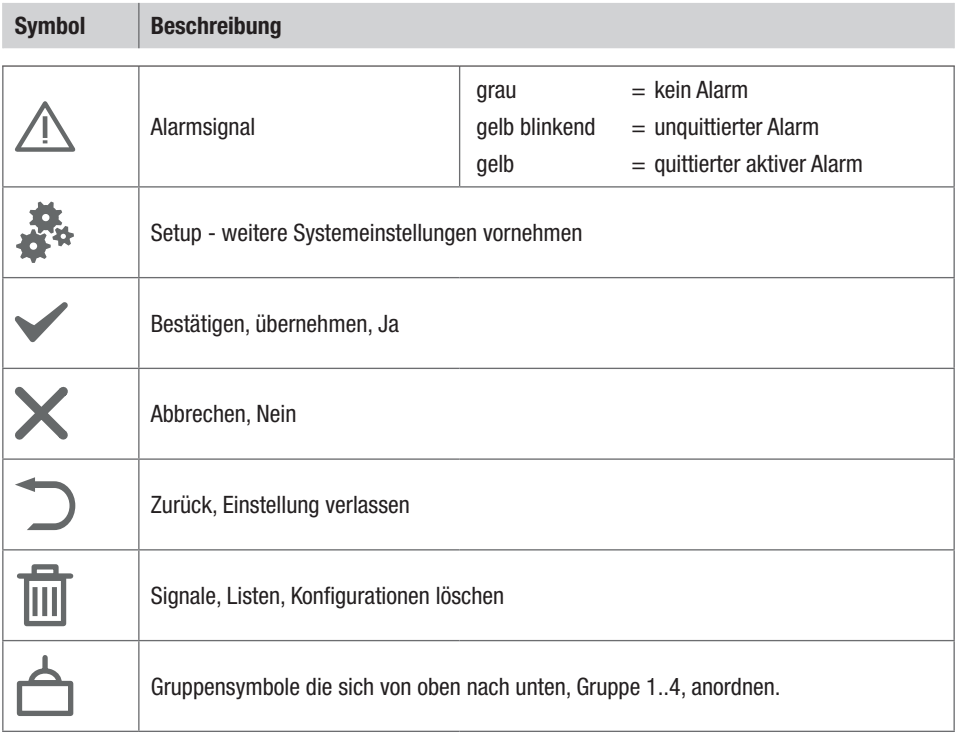

## Inbetriebnahme bei einer Erstinstallation

Bei einer Erstinstallation erscheint nach dem Systemstart ein Inbetriebnahmeassistent, der Sie durch die Einstellung der wichtigsten Parameter führt.

Zusätzlich wird nach dem Einschalten der CAN-Bus auf Geräte (Teilnehmer) durchsucht.

#### Navigation im Inbetriebnahmeassistenten

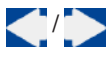

zur vorherigen / nächsten Seite blättern.

 Die Einstellungen bestätigen. Auf der letzten Seite den Inbetriebnahmeassistenten dauerhaft verlassen.

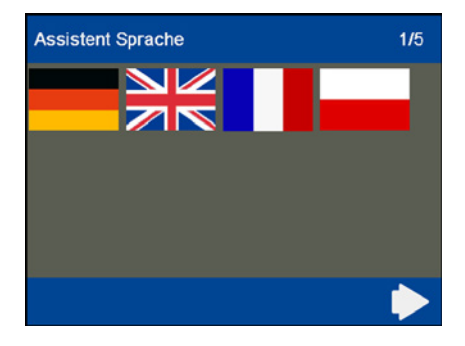

#### Einstellungen im Inbetriebnahmeassistenten

#### 1. Sprache

Wählen Sie die erforderliche Benutzersprache aus.

#### 2. Leitfähigkeit

Das Gerät kann in µS/cm oder ppm konfiguriert werden. Dies wirkt sich global auf die Darstellung im URB 60 aus.

#### 3. Zeit

Stellen Sie die aktuelle Uhrzeit ein.

4. Übersicht Bedienphilosophie

Die Bedienung wird an einem Beispiel aufgezeigt.

5. Baudrate

Die Werkseinstellung der SPECTORconnect Gerätefamilie beträgt 50 kBit/s.

Die angeschlossenen Geräte (CAN-Bus Teilnehmer) werden beim Systemstart automatisch erkannt und mit allen Parametern in eine Geräteliste eingetragen. Die Gruppen mit ihren Übersichtsseiten und Navigationsbuttons werden dynamisch aufgebaut.

Erscheint ein CAN-Bus Teilnehmer nicht in der Liste, so überprüfen Sie den Teilnehmer und stellen Sie die richtigen Parameter ein. Danach müssen Sie im Menü "Geräteeinstellungen" die Geräteliste neu einlesen.

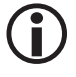

Überprüfen Sie bei einer Erstinstallation immer die Anzahl der angeschlossenen Geräte!

## Inbetriebnahme Kessel - Speisewasser, Kondensatbehälter (Gruppe 1..3)

Da die Regler für Niveau und Leitfähigkeit mit ihren Werkseinstellungen ausgeliefert werden, besitzen sie die gleichen Einstellungen und würden mit ihren Daten, ohne Einstellung der Gruppe, kollidieren. Dies führt zu Störungen.

#### Darum gehen sie bitte nach folgenden Schema vor:

1. Nehmen Sie nacheinander die Gruppe  $1 +$  Gruppe  $2 +$  Gruppe 3 in Betrieb.

Also als erstes nur die Gruppe 1 mit z.B. den Begrenzern.

- 2. Terminieren Sie den Bus korrekt mit den 120 Ohm Widerständen am Anfang und am Ende der Gruppe 1.
- 3. Ist die Funktion der Gruppe 1 gegeben, so stellen sie die Geräte für den Speisewasserbehälter auf die Gruppe 2 und verbinden sie die Geräte der zweiten Gruppe mit der Gruppe 1.

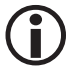

Die Gruppenzugehörigkeit der Regler für Niveau und Leitfähigkeit wird im jeweiligen Regler an einen 4poligen DIP-Schalter eingestellt. Die Gruppe der zugehörigen Elektroden wird jeweils am frontseitigen Drehgeber der Elektrode eingestellt.

4. Vollziehen sie die gleichen Schritte für die dritte Gruppe Kondensatbehälter.

## Die Startseite

Die Startseite gibt eine Übersicht über den Status der vorhandenen Begrenzer und Regler. Bargrafen zeigen die jeweiligen Messwerte und verändern statusabhängig ihre Farbe. Dies erlaubt eine schnelle Beurteilung des Anlagenzustands.

Begrenzer Symbole über den Bargrafen zeigen den Status der angeschlossenen Elektroden.

#### Öffnen der Parameterseiten:

Über die folgenden Schaltflächen können Sie die jeweiligen Parameterseiten öffnen:

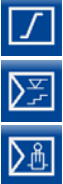

Begrenzer

Niveauregler

Leitfähigkeitsregler

#### Öffnen der Alarm-, Systemseiten:

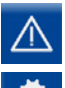

Alarm und Fehlermeldungen

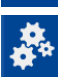

Systemeinstellungen

#### Öffnen der Gruppen:

Anlagenspezifisch können bis zu vier Gruppen vorhanden sein. Sie können zwischen den einzelnen Gruppen navigieren.

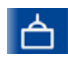

#### Gruppe 1

z. B. Steuerung und Parametrierung von Begrenzern und Reglern in Dampfkessel und Heißwasseranlagen.

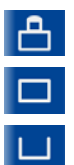

Gruppe 2

Gruppe 3

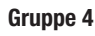

#### Gruppe 2 - 4

Steuerung und Parametrierung von Reglern und Anlagen, z. B. Speisewasser- oder Kondensatanlagen etc.

#### Beispiel

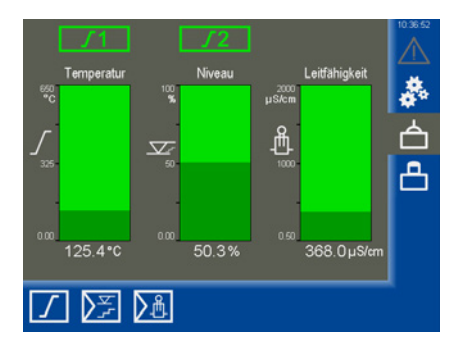

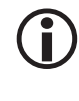

Ist der Niveauregler als 3-Komponenten (3K)-Regler ausgelegt, so kann das auf der Startseite angezeigte Niveau von dem angezeigten Niveau auf der Elektrode abweichen, da die Kompensation im Regler wirksam ist.

## Die Startseite

#### Datalog (Trendanzeigen)

Drückt man in der Startseite auf einen der Bargrafen so öffnet sich die zugehörige Trendanzeige.

Sie erreicht man auch über die Parameterseiten der angeschlossenen Regler.

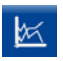

Öffnen des "Datalog" auf den Parameterseiten.

#### Beschreibung der Anzeige

Der Datalog zeigt den Verlauf von Istwert und Reglerstellung (Yw) mit einer Auflösung von 5 Sekunden über einen Zeitraum von 24 Stunden an.

Die aktuellen Werte werden im unteren Bereich angezeigt. Durch Drücken in die Trendanzeige wird ein Lineal aufgerufen und es werden die historischen Werte zu dem Zeitpunkt angezeigt.

Bei der Leitfähigkeit und Temperatur werden die Werte im Trend auf 0 -100 % normiert dargestellt.

Unterhalb des Trends werden die Werte unnormiert dargestellt.

#### Navigation mit Hilfe der Funktionstasten:

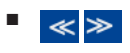

- Die Zeitachse um 60 Minuten verschieben
- - Die sichtbare Zeitachse vergrößern / verkleinern
		- Aktuelle Aufzeichnungen anzeigen

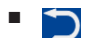

■ Zurück zum Startseite

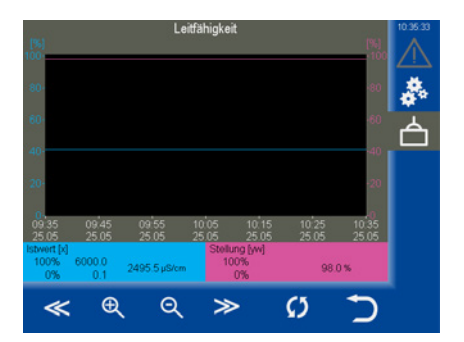

## Alarm- und Fehlermeldungen

#### Status und Farbe des Warndreiecks:

- aelb blinkend Es liegen aktive unquittiert Alarme vor.
- gelb dauerhaft leuchtend Es liegen aktive quittierte Alarme vor.
- grau

Es sind keine Alarme aktiv.

#### Die Alarm- und Fehlerliste aufrufen

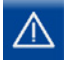

Die Liste der aktiven Alarme öffnen.

#### Beschreibung der Alarm- und Fehlerliste

Alarmmeldungen (Grenzwerte Max / Min, Begrenzer ausgelöst) und Fehlermeldungen (Offline,Hardwarefehler) werden mit einem Zeitstempel in die Spalten (Kommt, Geht) eingetragen.

Der aktuellste Alarm wird immer oben in der Liste angezeigt. Zum Auswählen einer Alarmmeldung muss die gewünschte Zeile markiert werden.

#### Beschreibung der Anzeige:

■ Kommt

Zeitpunkt an dem das Ereignis aufgetreten ist.

■ Geht

Zeitpunkt ab wann das Freignis gegangen aber nicht quittiert ist.

Beschreibung und Abkürzungen:

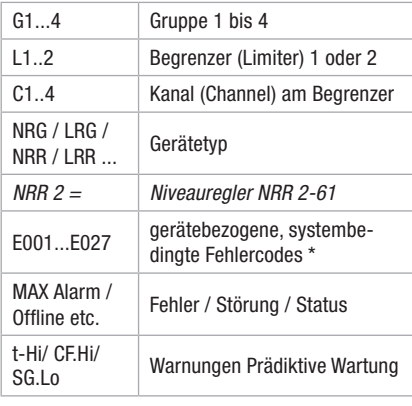

Beispiel: G1 – LRR Max Alarm

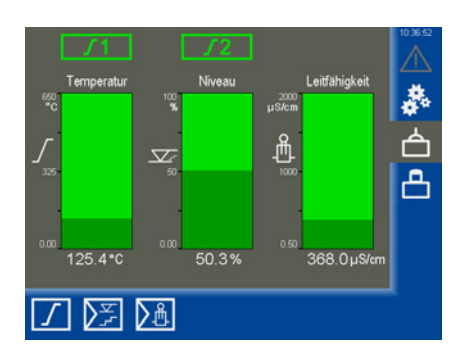

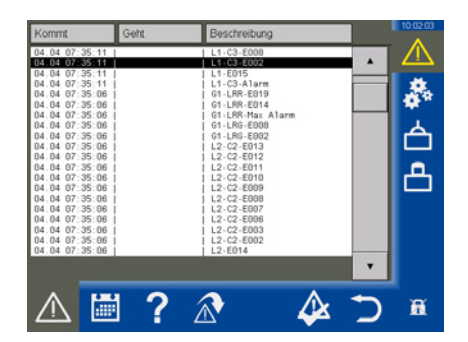

#### Optionen:

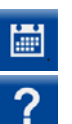

Die Alarm-History öffnen

Alarm-Info, öffnet eine Liste mit den verwendeten Beschreibungen und Abkürzungen:

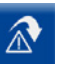

Dieser Button wird dynamisch bei Markierung einer Begrenzer- (L1..- / L2..-) - Alarmmeldung ein

 geblendet und es kann ein Sprung bei Betätigung des Buttons auf die Begrenzerseite erfolgen.

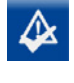

Alarme quittieren. Gegangene "Alarme" werden aus der Liste gelöscht.

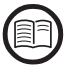

Beschreibung der Fehlercodes für Regler und Begrenzer.

 Für Elektroden in der jeweiligen Bedienungsanleitung.

## Alarm- und Fehlermeldungen

#### Die komplette Liste aller Alarme "Alarm-History" aufrufen

Alle Alarme werden in einer Alarm-History abgespeichert. Der Speicher umfasst 512 Alarme.

Die Alarme werden zyklisch gespeichert und nach einem Spannungsausfall wieder hergestellt.

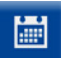

Die Alarm-History öffnen.

#### Beschreibung der Optionen:

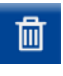

Ĭ

Die komplette Liste löschen.

> Die Alarm-History schließen.

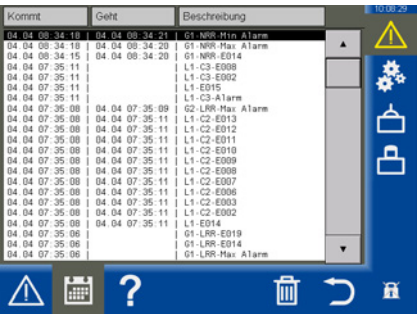

#### Automatischer Aufruf der Alarm- und Fehlerliste

Im Menü "System- / Geräteeinstellungen" können Sie einstellen ob die Alarm- und Fehlerliste manuell oder automatisch, nach einem Fehlerfall, aufgerufen werden soll.

## Systemeinstellungen

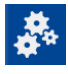

Durch Tippen auf das Symbol öffnet sich das Menü mit der Übersicht aller CAN-Bus Teilnehmer.

#### Weitere Menüs öffnen:

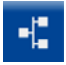

CAN-Bus Teilnehmer anzeigen

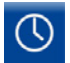

#### Datum / Uhrzeit einstellen

Datum und Uhrzeit sowie die Umschaltung zwischen Sommer- und Winterzeit einstellen.

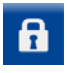

Passwort

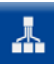

#### Netzwerkeinstellungen

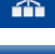

Geräteeinstellungen

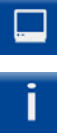

Systeminformationen

Sprache auswählen

 $\circledR$ 

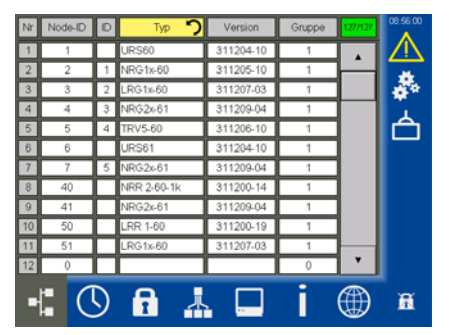

## CAN-Bus Teilnehmer anzeigen

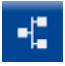

CAN-Bus Teilnehmer anzeigen.

Alle CAN-Bus Teilnehmer der Anlage werden nach einem Systemstart hier eingetragen. Dazu werden die CAN-Bus Teilnehmer nach dem ersten Start ständig auf Kommunikation überwacht.

Nach einem Neustart erfolgt eine neue Analyse des CAN-Busses. Neue Teilnehmer werden ermittelt und eingetragen.

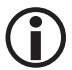

Erst nach einer vollständigen Analyse werden die Parameter aller CAN-Bus Teilnehmer erfasst und ständig aktualisiert. Dies erkennt man an der Fortschrittsnummer (127/127) oben rechts im Display.

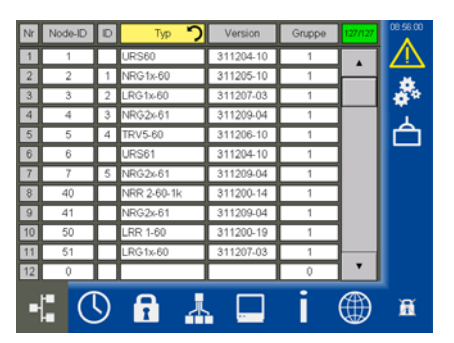

#### Beschreibung der Liste:

■ NR

Laufende Nummer.

■ Node-ID

Die Node-ID des CAN-Bus Teilnehmers.

■ ID

Die ID (Kanal) der Begrenzer Elektrode. Alle anderen CAN-Bus Teilnehmer besitzen keine ID.

■ Typ

Steuergerät- / Elektroden-Kennzeichnung (z. B. NRG 1x-60).

■ Version

Die Geräte-Versionsnummer.

■ Gruppe

Die Gruppe in der sich der CAN-Bus Teilnehmer befindet.

#### Geräteliste neu einlesen

Erscheint ein CAN-Bus Teilnehmer nicht in der Liste, so überprüfen Sie den Teilnehmer.

Danach können Sie auf das Eingabefeld "Typ" tippen oder im Menü "Geräteeinstellungen" die Geräteliste neu einlesen.

Dabei werden alle Geräte aus der Liste gelöscht und neu zugeordnet.

## Datum / Uhrzeit einstellen

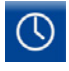

Das Menü "Datum / Uhrzeit" öffnen und die gewünschten Einstellungen vornehmen.

#### Beschreibung der Anzeige / Einstellungen:

#### ■ Uhrzeit / Datum

Tippen Sie auf das entsprechende Feld und stellen Sie das Datum und die Uhrzeit ein.

Damit die Änderungen wirksam werden, müssen Sie diese Bestätigen.

■ Zeitumstellung (Sommer / Winterzeit) Tippen Sie auf die Schaltfläche um das Einstellmenü zu öffnen. Tragen Sie anschließend die individuellen Parameter Ihrer Zeitzone ein.

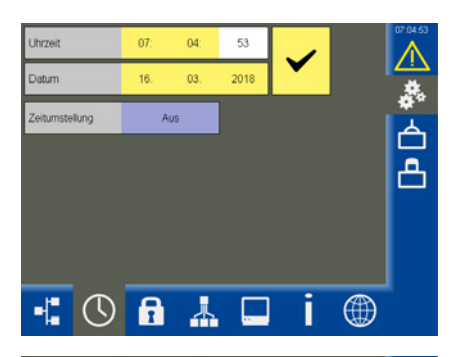

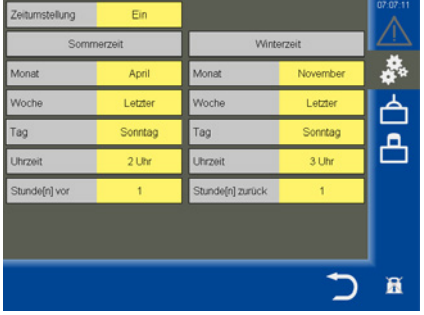

## Passwort

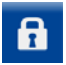

Das Menü "Passwort" öffnen.

#### Das Passwort ändern:

- 1. PWL1 Tippen Sie auf das Eingabefeld.
- 2. Geben Sie zuerst Ihr aktuelles Passwort ein und bestätigen Sie es.
- 3. PWL1 Tippen Sie erneut auf das Eingabefeld.
- 4. Geben Sie anschließend das neue Passwort ein und bestätigen Sie es.

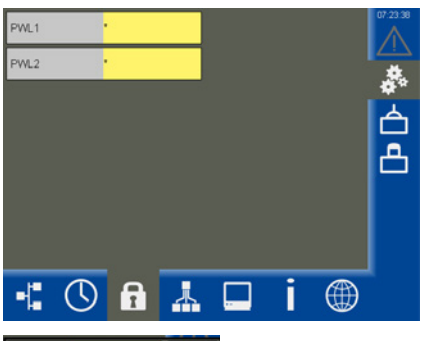

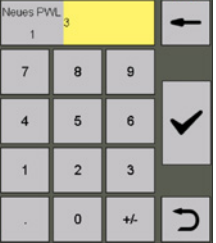

## Netzwerkeinstellungen

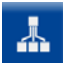

Das Menü "Netzwerkeinstellungen" öffnen.

#### Beschreibung der Anzeige:

- Target Die IP-Adresse des URB 60.
- Subnetmaske Die aktuelle Subnetz-Maske.
- Gateway Die IP-Adresse des Gateways.
- Modbus TCP Ein-/Ausschalten des Protokolls.
- Port

Standard  $=$  502

■ Datenpunktlisten

Ansicht der aktiven Modbus Datenpunkliste(n) der Geräte für Gruppe 1..4 (s. rechts). Zur weiteren Erläuterung ziehen Sie bitte das Dokument "Datenpunktliste Ergänzung der Betriebsanleitung 808941" von unseren Server hinzu. (Ab URB Firmwareversion V1.24)

## Fernwartung / Remotesoftware

Mit Hilfe einer VNC Remotesoftware, z.B. UltraVNC Viewer, kann das URB 60 von einem PC fernbedient werden. Hierbei wird ein 1:1 Abbild des URB 60 am Computer dargestellt.

Für den Zugriff auf das URB 60 müssen Sie die zuvor eingestellten Netzwerkparameter verwenden.

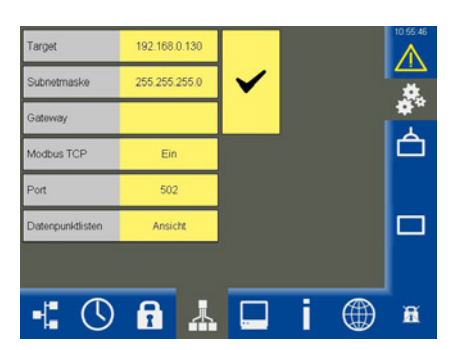

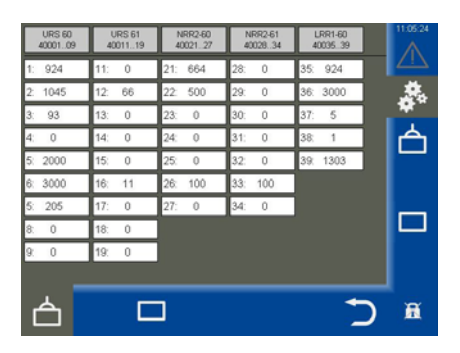
## Geräteeinstellungen

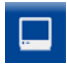

Das Menü "Geräteeinstellungen" öffnen.

#### Beschreibung der Anzeige / Einstellungen:

■ Leitfähigkeit

Die Darstellung der Leitfähigkeit kann für alle Leitfähigkeitsregler global von us/cm auf ppm umgeschaltet werden.

■ Geräteliste - (Neu einlesen)

Werden CAN-Bus Teilnehmer nicht erkannt, können Sie die Geräteliste manuell neu einlesen.

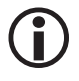

Werden an den Reglern oder Elekt roden "Gruppen oder IDs" geändert, muss die Geräteliste neu eingelesen werden.

#### **Baudrate**

Die Baudrate kann zwischen 50 kBit/s und 250 kBit/s eingestellt werden.

#### Hierdurch erfolgt ein Neustart des Gerätes.

#### ■ Alarmliste

Umschalten zwischen manuellem und auto matischem Aufruf der Alarmliste bei einem Alarm oder Fehler.

#### ■ Starts. Temp 100 %

Der Bereich des ersten erkannten Tempera turbegrenzers am Sicherheits-Steuergerät URS 60 / URS 61 wird für die Anzeige auf der Startseite eingestellt.

#### ■ Display (kalibrieren)

Das Display kann neu kalibriert werden, siehe nächste Seite. Hierzu wird ein System programm benötigt.

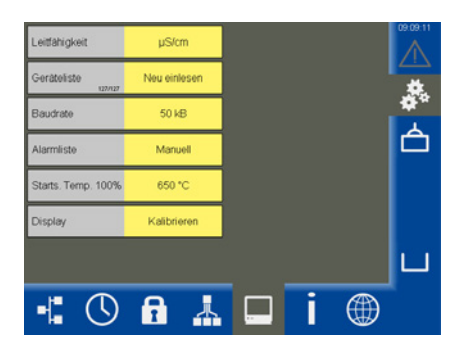

## Geräteeinstellungen

#### Das Display kalibrieren:

- 1. Tippen Sie in der Zeile Display auf "Kalibrieren".
- 2. Anschließen werden Sie im Menü "Touch Properties" aufgefordert, den Button unter "Calibration" zu drücken (siehe Display kalibrieren 1).
- 3. Danach erscheint ein weißes Fenster mit einem Kreuz in der Mitte (siehe Display kalibrieren 2).
- 4. Betätigen Sie das Kreuz ca. 3 Sekunden lang mit einem dünnen, stumpfen Gegenstand.
- 5. Danach werden die Eckkoordinaten kalibriert, indem das Kreuz automatisch die vier Eckordinaten markiert.
- 6. Betätigen Sie dazu das Kreuz nacheinander an jeder Ecke ebenfalls für ca. 3 Sekunden.
- 7. Übernehmen Sie danach innerhalb von 30 Sekunden die Kalibrierung durch Tippen auf das Display.
- 8. Zum Schluss erscheint die Bestätigung "Recalibration was successful".
- 9. OK Tippen Sie jeweils auf "OK" um die Bestätigung und anschließend das Menü "Touch Properties" zu verlassen.

#### Display kalibrieren 1

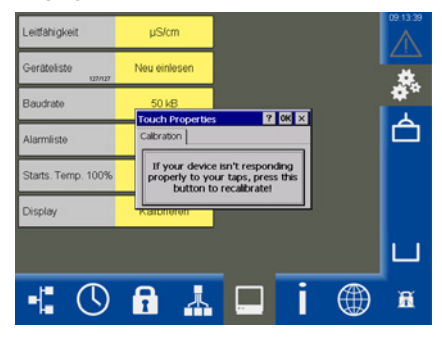

#### Display kalibrieren 2

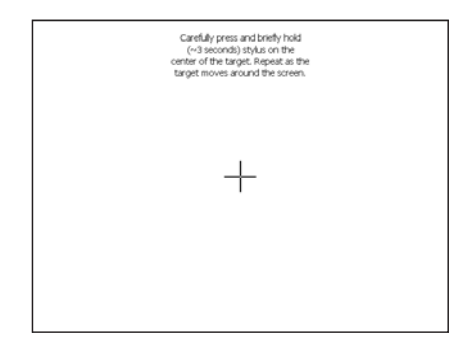

## Systeminformationen

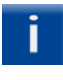

Das Menü "Systeminformationen" öffnen und die gewünschte Aktion auswählen.

#### Beschreibung der Anzeige:

■ Startup

Zeigt eine Liste der letzten zehn Geräteneustarts (z. B. durch einen Stromausfall) mit Datum und Uhrzeit an.

■ Login

Zeigt eine Liste der letzten zehn Gerätelogins mit Datum / Uhrzeit und Passwortstatus an.

PWL0 = fehlgeschlagener Login PWL1/2 = erfolgreicher Login

■ Datalogs / Alarme

Speichern der Datalogs und der Alarmliste auf einem USB-Stick.

Die Zeitstempel der Dateien liegen im Unix Timestamp Format vor und können über die Formel in Excel:

#### =DATUM(1970;1;1)+(LINKS([ZELLE];10)/86400)

zurück gerechnet werden.

#### ■ Prädiktive Wartung

Es werden Regler- und elektrodenspezifische Wartungsparameter angezeigt. Betriebszeit (siehe Grafik), Kopftemperatur, Schaltzyklen, interne Alarm-/Fehlerzähler und Alarmgrenzen werden tabellarisch aufgelistet. Grenzen können definiert werden. Bei Grenzüberschreitung erfolgt ein Eintrag in die Alarmtabelle. Auch wird die CANBus Signalqualität in einem Trend dargestellt.

Weitere Erläuterungen s. ff.

#### ■ Fehlerspeicher

Auslesen des internen Fehlerspeichers, der ausgewählten CAN-Bus Teilnehmer auf einen USB Stick. Dazu können Sie in den Listen die gewünschten Geräte ein/ausschalten und auswählen.

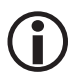

Das Auslesen der Daten beträgt für jedes Gerät ca. 6 Minuten.

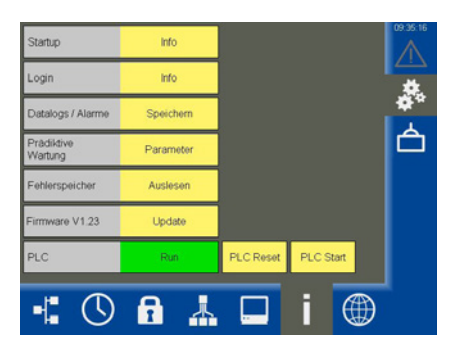

#### ■ Firmware Vx x

Durch GESTRA bereitgestellte Updates können mit einem USB-Stick am Gerät eingespielt werden.

- 1. Stecken Sie hierfür den USB-Stick in das Gerät und booten Sie das Gerät neu. Hierdurch wird ein sicheres Erkennen des USB-Sticks gewährleistet.
- 2. Führen Sie nun das Update durch.

#### ■ PLC

Statusanzeige der URB Software.

- $\triangle$  Run = 0k
- $\triangleleft$  Stopp = Fehler

Mit einem "PLC Reset" und dem anschließenden "PLC Start" werden alle internen Parameter vollständig gelöscht.

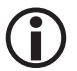

Wenden Sie sich bitte an den GESTRA Service falls ein Fehler vorliegt.

## Prädiktive Wartung

Prädiktive Wartung lernt von historischen verfügbaren instandhaltungsrelevanten Daten.

Durch die folgenden Daten können Prognosen erhoben werden, die die Frage "Was wird wann passieren?" beantworten.

Die Darstellung der Funktionen steht ab URB Firmwareversion V1.24 zur Verfügung. Die folgenden Parameter stehen nur für kompatible Geräte zur Verfügung.

#### ■ Betriebszeit

Die gesamte Betriebszeit des Geräts (seit dem ersten Einschalten im Werk) wird angezeigt.

Def. Betriebszeit: Betriebszeit des Geräts (seit dem letzten Zurücksetzen durch den Benutzer)

#### ■ Kopftemperatur

Die Umgebungstemperatur am Elektrodenkopf wird angezeigt.

Achtung: Die Temperatur im Elektrodenkopf kann bis zu 15°C höher sein

Warnung. Kopftemperatur: Sie beschreibt die Warnschwelle, ab der eine Kopftemperaturwarnung an der Elektrode (t-xx) und am URB60 erfolgt.

Achtung: Diese Warnschwelle beeinflusst nicht die Fehlermeldung E.027, welche fest bei 75°C verbleibt

#### ■ Schaltzyklen

Schaltzyklenzähler für Relais 1-4 (nur NRR 2-60, NRR2-61 und LRR1-60).

[1] beim LRR 1-60 .. Min" oder .. Abschlammen".

2, 3 abhängig von der Konfiguration LRR 1-xx Ventil AUF/ZU oder NRR2-xx Pumpe AN/AUS

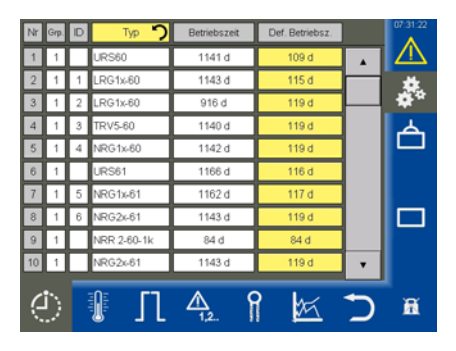

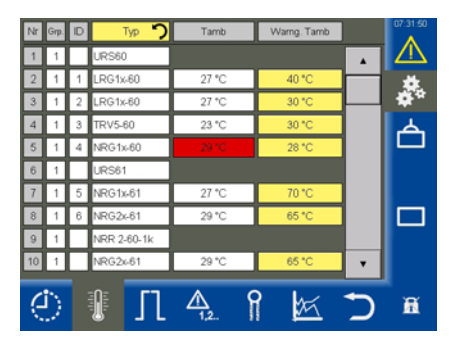

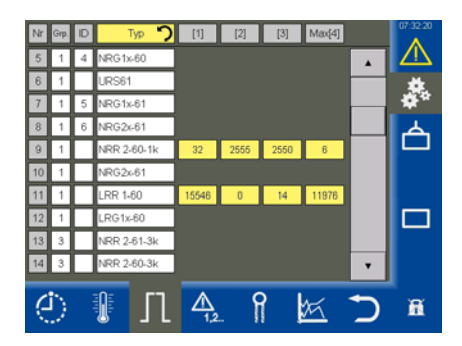

## Prädiktive Wartung

#### ■ Alarm-Fehlerzähler

Der Alarmzähler zählt die aufgetretenen Alarme (+Tests).

Der Fehlerzähler zählt die aufgetretenen Fehler.

Hinweis: Dies gilt für die Begrenzer URS 60 und URS 61 und alle angeschlossenen Elektroden.

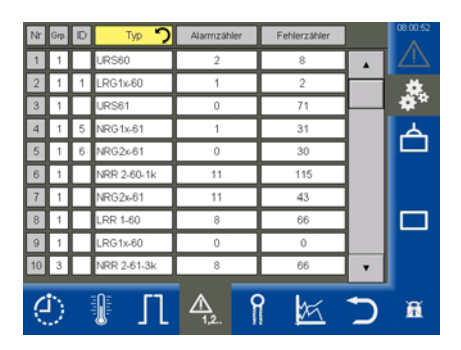

#### ■ Verschmutzung

Wert:

- LRG  $1x-60 =$  Zellkonstante  $(0.05...5)$ . Hinweis: Werkseinstellung 0,21
- LRG  $1x-61$  = Signalreserve  $(0...100\%)$ Hinweis: Ab Werk 100%

Grenze:

- LRG 1x-60 = Warnschwelle über der die Warnung "CF.Hi" im Display der Elektrode erscheint bzw. am URB 60. Hierdurch wird auf eine unzulässig große Verschmutzung der Elektrodenspitze hingewiesen. Abhilfe: Elektrodenspitze reinigen.
- LRG1x-61 = Warnschwelle unter der die Warnung "Sg.Lo" im Display der Elektrode erscheint bzw. am URB 60. Hierdurch wird auf eine unzulässig große Verschmutzung der Elektrodenspitzen hingewiesen. Abhilfe: Elektrodenspitzen reinigen.

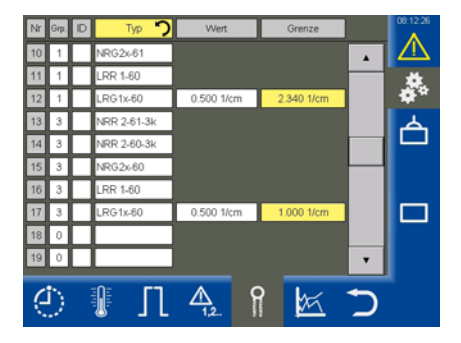

## Prädiktive Wartung

#### ■ CANBus Qualität

Verlauf der CANBus Qualität über die letzten 9 Tage.

100%: CANBus Qualität herovrragend.

95...99%: CANBus Qualität gut. Es könnten sich leichte EMV-Störquellen in der Umgebung befinden.

50...94%: CANBus Qualität OK. Es befinden sich EMV-Störquellen in der Umgebung. Eine bessere Abschirmung bzw. Entstörung der Störquellen kann sinnvoll sein, um ungewollte Sicherheits-Abschaltungen durch das URS 6x in Zukunft zu verhindern.

1...49%: CANBus Qualität schlecht. Es befinden sich starke EMV-Störquellen in der Umgebung. Eine Sicherheits-Abschaltung durch das URS 6x ist in Zukunft möglich.

0%: CANBus Qualität sehr schlecht. CANBus Kommunikation ist nicht möglich. Verdrahtungsfehler, falsche Baudrate, keine korrekte Terminierung.

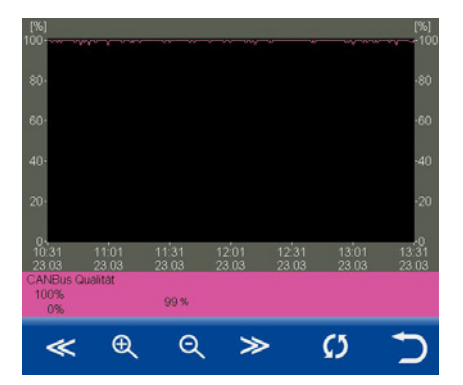

# Sprache auswählen

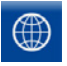

Öffnen Sie das Menü "Sprache" und wählen Sie die erforderliche Benutzersprache aus.

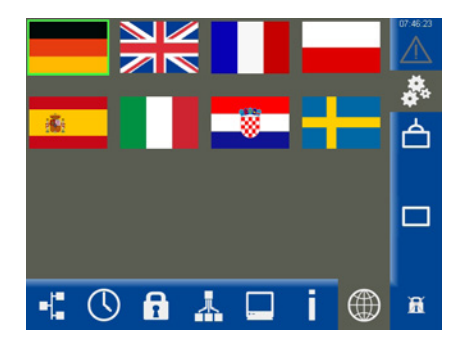

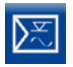

Öffnen Sie die Parameterseite.

Beispiel, Niveauregler NRR 2-61

#### Beschreibung der Parameter:

■ Regler

Zeigt den angeschlossenen Niveauregler und seinen Status an:

◆ OK

Der Niveauregler arbeitet fehlerfrei.

- ◆ Offline Keine Kommunikation zum URB 60.
- ◆ Sammelfehler

Es ist ein Fehler im Niveauregler aufgetreten.

◆ Alarm

Grenzwert über- oder unterschritten.

■ Elektrode

Zeigt die zugehörige Niveauelektrode und deren Status an. Statusmeldungen, siehe Regler.

- $\blacksquare$  Xw = Regelabweichung Regelabweichung = Istwert X - Sollwert W
- Max1 \*

Den Grenzwert Max. in Prozent vom Kesselstand einstellen.

■ Sollwert

Den gewünschten Sollwert einstellen.

■ Min1 \*

Den Grenzwert Min. in Prozent vom Kesselstand einstellen.

Sind die Grenzwerte "Max1 / Min1" erreicht. erfolgt ein Farbumschlag in der Parameterzeile.

\* Bei Bedarf können Sie die Relais des angeschlossenen Niveaureglers testen, siehe nächste Seite.

#### ■ Relais Verzögerungszeit

Es können die Ein-und Abschaltverzögerungszeiten der Relais Max und Min eingestellt werden. (ab Reglersoftware 311200 -30)

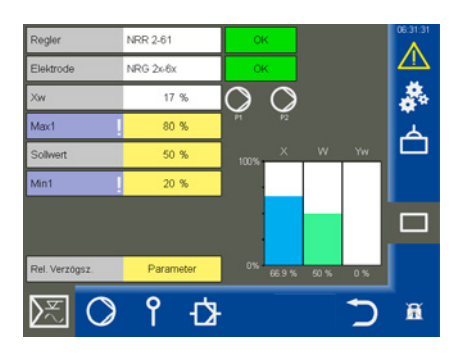

#### Beschreibung der Pumpensymbole (P1 / P2)

Abhängig von der eingestellten Anzahl der Pumpen (1 oder 2) werden die Pumpensymbole dynamisch angezeigt.

 $\sigma$ rün = Pumpe ein

 $wei\beta =$  Pumpe aus

Es ist immer nur eine Pumpe in Betrieb.

#### Beschreibung der Bargrafen:

- $X =$  Istwert (kompensiert)
- $X1 =$  Istwert (unkompensiert). 3K-Regler (hier nicht sichtbar)
- $W =$ Sollwert
- Yw = Stellwert

#### Die Relais des angeschlossenen Niveaureglers testen

- 1. Tippen Sie jeweils auf das Eingabefeld "Max1" und "Min1". Anschließend erscheint das entsprechende Testfenster.
- 
- 2. Initiieren Sie den Relaistest, in dem Sie den Button solange gedrückt halten bis ein Farbumschlag im Regler-Status und im Parameterfeld erfolgt.
- 3. Solange Sie die Taste drücken, bleibt das Relais im Niveauregler aktiv.

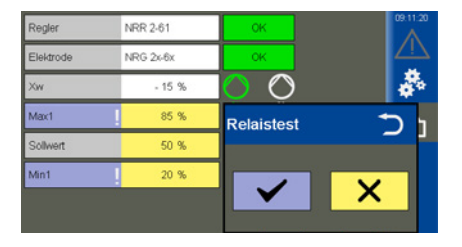

#### Pumpensteuerung

Ist die Funktion "Pumpen" gewählt, erscheint das folgende Menü.

#### Beschreibung der Parameter:

■ Funktion

Umschalten zwischen Pumpen- und Ventilsteuerung.

■ Betrieb (Auto / Hand)

Für den manuellen Betrieb kann der Antrieb von Hand verfahren werden.

■ Pumpe 1 / 2 (Ein/Aus)

Eine angeschlossene Pumpe betriebsbereit schalten.

■ Einschaltschwelle

Den Wert zum Einschalten der Pumpe einstellen.

■ Ausschaltschwelle

Den Wert zum Ausschalten der Pumpe einstellen.

■ Zwangsumschaltung

Den Wert zum zwangsgeführten Umschalten der Pumpe einstellen.

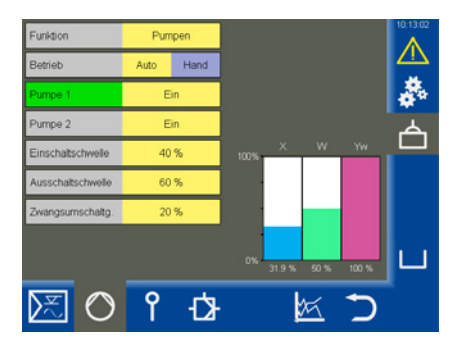

#### Beschreibung des Bargrafen

■ Der Bargraf "Yw" zeigt den Stellwert des Reglerausgangs (4 - 20 mA) normiert auf 100 % an.

#### Handsteuerung bzw. den Stellwert für eine manuelle Bedienung der Pumpe einstellen

Aktivieren Sie die Handsteuerung durch Tippen auf die Schaltfläche "Hand".

Im Auswahlfenster können Sie anschließend den Stellwert für die manuelle Bedienung einstellen und die Pumpe ein- bzw. ausschalten.

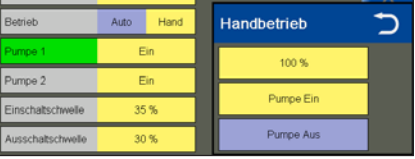

#### Die Bedienung eines Antriebs zwischen Automatik- und Handbetrieb umschalten

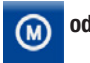

 oder Öffnen Sie das Menü.

Gemäß der eingestellten Funktion wird eines der beiden Symbole angezeigt.

#### Beschreibung der Parameter:

#### ■ Betrieb (Auto / Hand)

Für den manuellen Betrieb kann der Antrieb von Hand verfahren werden.

■ Hand

Die gewünschte Stellung des Antriebs oder des Ventils einstellen.

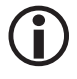

Beim Verlassen der Seite wird automatisch wieder in den Automatikbetrieb geschaltet.

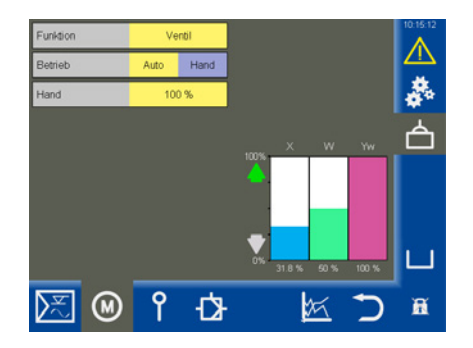

#### Ventilabgleich im Handbetrieb bei Anschluss eines Rückführpotentiometers am NRR 2-60

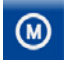

Öffnen Sie das Menü.

#### Beschreibung der Parameter:

■ Betrieb (Auto / Hand)

Im Handbetrieb kann das Absalzventil über den Hand-Wert verstellt werden.

#### Aktive Parameter, wenn ein Rückführpotentiometer am Niveauregler NRR 2-60 angeschlossen ist:

■ Rohdaten

Zeigt die aktuelle digitale Ventilposition an.

■ Kal. 100 % / Kal. 0 %

Die kalibrierten Ventilpositionen.

In den weißen Feldern unterhalb von Kal. 100 % / Kal 0 % werden die kalibrierten Rohdaten angezeigt.

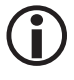

Beim Verlassen der Seite wird automatisch wieder in den Automatikbetrieb geschaltet.

Anzeige im Handbetrieb, wenn ein Rückführpotentiometer am Niveauregler NRR 2-60 angeschlossen ist (Beispiel).

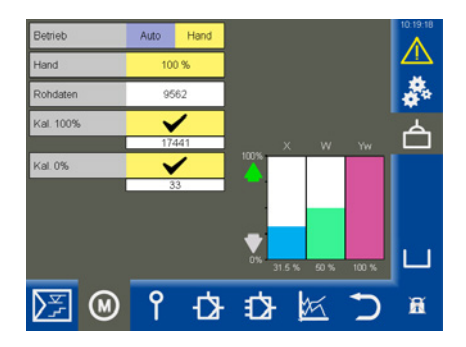

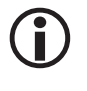

Ist kein Rückführpotentiometer am Niveauregler angeschlossen, werden die Parameter nicht angezeigt.

#### Beschreibung des Bargrafen:

- 
- = grün, das Ventil öffnet oder schließt
- $X =$  Istwert
- $W =$  Sollwert
- Yw = Stellwert in % bezogen auf den Ventilhub des Absalzventils

#### Eine Kalibrierung des Kesselniveaus durchführen

Wird ein URW 60 zur Niveauerfassung verwendet ist die Kalibrierung nicht verfügbar.

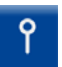

Öffnen Sie das Menü "Elektrode".

#### Beschreibung der Parameter:

■ Dämpfung

Mit diesem Parameter kann das Eingangssignal in seinem Schwingungsverhalten beruhigt werden.

■ Rohdaten

Zeigt das aktuelle digitale Kesselniveau an.

■ Kalibrierpunkt

Das gewünschte zu kalibrierende Niveau kann zwischen  $> 25$  % bis 100 % liegen.

■ Kal. 100 % (Kalibrierpunkt) / Kal. 0 % Die kalibrierten Kesselniveaus.

In den weißen Feldern unterhalb von Kal. 100 % / Kal 0 % werden die kalibrierten Rohdaten angezeigt.

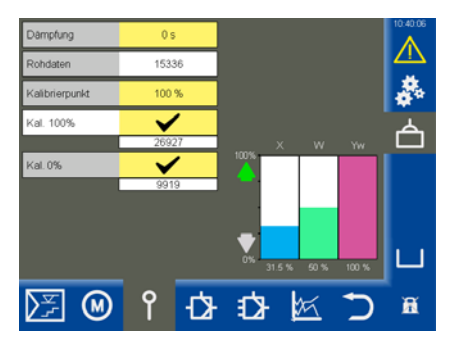

#### Die Kalibrierung durchführen:

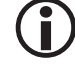

Der Bereich 0 % muss angefahren bzw. kalibriert werden.

Die Reihenfolge der Kalibrierung ist beliebig.

- 1. Senken Sie das Kesselniveau auf 0 %.
- 2. Bestätigen Sie das Niveau sobald es erreicht ist.

Die Rohdaten werden übernommen und angezeigt.

3. Füllen Sie den Kessel bis zum definierten Kalibrierpunkt xxx %.

Durch Interpolation kann der Kalibrierpunkt in den Grenzen von > 25 % bis 100 % definiert werden.

4. Bestätigen Sie das Niveau.

#### Den Niveauregler einstellen

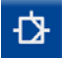

Öffnen Sie die Seite mit den Regelparametern.

#### Beschreibung der Parameter:

■ Regelsinn

Die Einstellung der Regelung erfolgt im Zulauf oder Ablauf.

■ Pb / Ti / Neutrale Zone / Ventillaufzeit (optional) Siehe Tabelle.

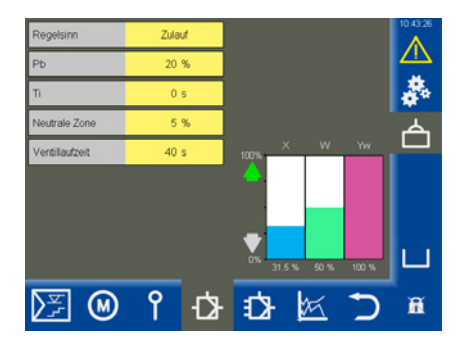

#### Einstellhilfe für die Regelparameter

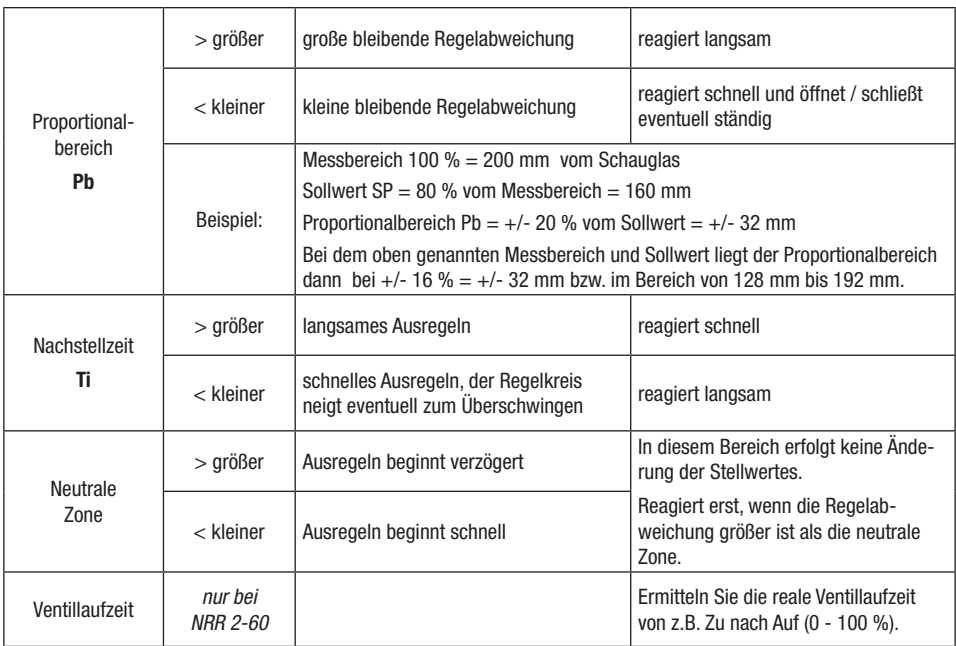

#### Fig. 9

#### Den Niveauregler für eine 3-Komponenten-Regelung einstellen

Das Symbol für den 3K-Regler erscheint nur, wenn ein entsprechender Regler in der Anlage verwendet wird.

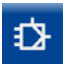

Öffnen Sie die Seite mit den 3K - Regelparametern.

#### Beschreibung der Parameter:

- Speisewassermenge
- Dampfmenge

Tragen Sie für jede Mengenart den Messbereich der angeschlossenen Sensoren unter den analogen Signaleingängen (4 mA / 20 mA) ein.

#### ■ Bewertungsfaktor

Dieser Faktor bewertet den Einfluss der Differenz (Dampfmenge - Speisewassermenge) auf das gemessene Niveau.

#### Beschreibung der Bargrafen:

- $X =$  Istwert (kompensiert)
- $X1 =$  Istwert (unkompensiert)
- $Yw =$ Stellwert

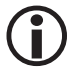

Regel-Istwert = Niveau - (Dampfmenge - Speisewassermenge) x Bewertungsfaktor. (Nur bei Dampfmenge - Speisewassermenge > 0).

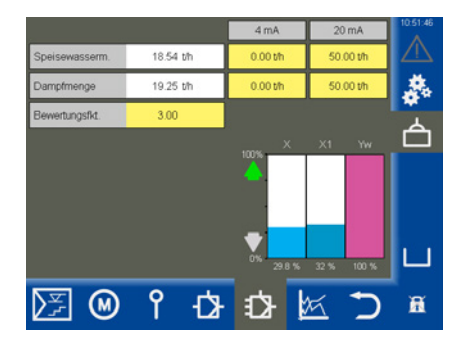

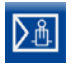

Öffnen Sie die Parameterseite.

Beispiel

#### Beschreibung der Parameter:

■ Regler

Zeigt den angeschlossenen Leitfähigkeitsregler und seinen Status an:

◆ OK

Der Leitfähigkeitsregler arbeitet fehlerfrei.

- ◆ Offline Keine Kommunikation zum URB 60.
- ◆ Sammelfehler

Es ist ein Fehler im Leitfähigkeitsregler aufgetreten.

◆ Alarm

Grenzwert über- oder unterschritten.

■ Elektrode

Zeigt die zugehörige Leitfähigkeitselektrode und deren Status an. Statusmeldungen, siehe Regler.

■ Max

Den Max-Schaltpunkt einstellen.

■ W

Den Sollwert einstellen.

■ Min

Den Min-Schaltpunkt einstellen.

Sind die Schaltpunkte "Max / Min" erreicht, erfolgt ein Farbumschlag in der Parameterzeile.

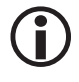

Bei Bedarf kann die Einheit zwischen "µS/cm" und "ppm" umgeschaltet werden.

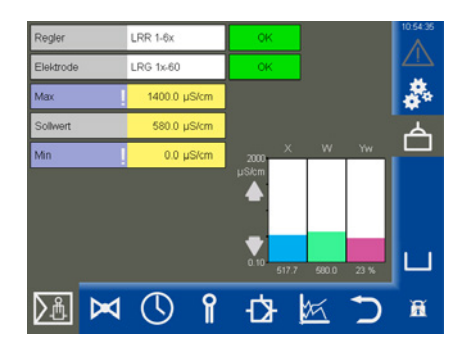

#### Anzeige bei der Parametrierung "Abschlammen"

Wurde der Min-Kontakt des Leitfähigkeitsreglers LRR 1-60 als "Abschlammen" parametriert wechselt die Anzeige und die Zeit bis zum nächsten Abschlammen wird angezeigt.

Abschlammen  $23:27h$ 

#### Beschreibung der Bargrafen:

- $X =$  Istwert
- $W =$ Sollwert
- Yw = Stellwert in % bezogen auf den Ventilhub des Absalzventils

#### Standby-Modus

Am Standby-Eingang des Leitfähigkeitsreglers LRR 1-60 kann ein externes Signal (24 V DC) den Regler in den Standby-Modus versetzen. Die Regelung wird hierdurch ausgeschaltet und das Ventil zugefahren.

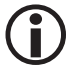

Die Schaltpunkte (Max/Min) und die Überwachungsfunktion bleiben im Standby-Modus aktiv.

#### Anzeige nach Umschalten des Leitfähigkeitsreglers in den Standby Modus

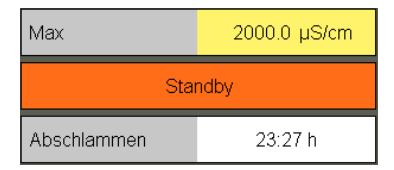

#### Anzeige und Funktion nach dem Verlassen des Standby-Modus

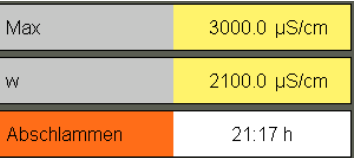

Wird der Standby-Modus wieder verlassen, so geht der Regler wieder in den Regelbetrieb und das Abschlammen wird einmalig aktiviert.

#### Die Relais des angeschlossenen Leitfähigkeitsreglers testen

- 1. Tippen Sie jeweils auf das Eingabefeld "Max1" und "Min1". Anschließend erscheint das entsprechende Testfenster.
- 
- 2. Initiieren Sie den Relaistest, in dem Sie den Button solange gedrückt halten bis ein Farbumschlag im Regler-Status und im Parameterfeld erfolgt.
- 3. Solange Sie die Taste drücken, bleibt das Relais im Leitfähigkeitsregler aktiv.

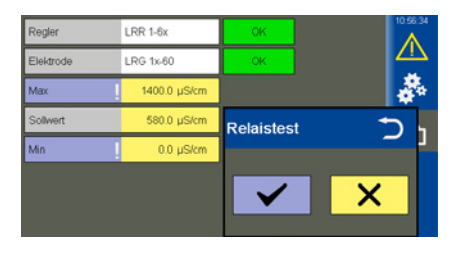

#### **Absalzventil**

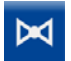

Öffnen Sie das Menü "Ventil".

#### Beschreibung der Parameter:

■ Betrieb (Auto / Hand)

Im Handbetrieb kann das Absalzventil über den Hand-Wert verstellt werden.

#### Aktive Parameter, wenn ein Rückführpotentiometer am Leitfähigkeitsregler LRR 1-60 angeschlossen ist:

■ Rohdaten

Zeigt die aktuelle digitale Ventilposition an

■ Kal. 100 % / Kal. 0 %

Die kalibrierten Ventilpositionen.

In den weißen Feldern unterhalb von Kal. 100 % / Kal 0 % werden die kalibrierten Rohdaten angezeigt.

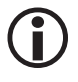

Beim Verlassen der Seite wird automatisch wieder in den Automatikbetrieb geschaltet.

Anzeige im Handbetrieb, wenn ein Rückführpotentiometer am Leitfähigkeitsregler LRR 1-60 angeschlossen ist (Beispiel).

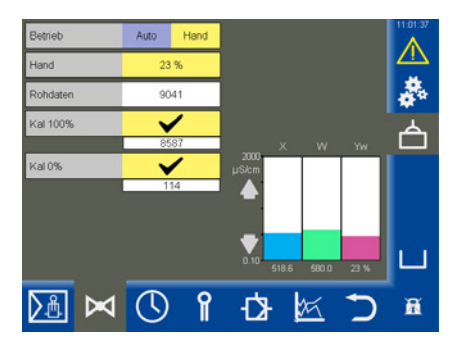

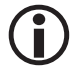

Ist kein Rückführpotentiometer am Leitfähigkeitsregler angeschlossen, werden die Parameter nicht angezeigt.

#### Beschreibung des Bargrafen:

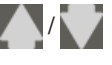

= grün, das Ventil öffnet oder schließt

- $X =$ Istwert
- $W =$ Sollwert
- Yw = Stellwert in % bezogen auf den Ventilhub des Absalzventils

#### Absalzventil - Das Rückführpotentiometer für die Anzeige der Ventilposition kalibrieren

Ist ein Rückführpotentiometer am Leitfähigkeitsregler LRR 1-60 angeschlossen, muss es kalibriert werden.

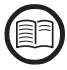

Lesen Sie die Angaben zum Anschluss eines Rückführpotentiometers in der Bedienungsanleitung des Leitfähigkeitsreglers LRR 1-60.

#### Die Kalibrierung durchführen:

#### Kalibrierung bei 0 %

- 1. Tippen Sie auf die Schaltfläche "Hand".
- 2. Geben Sie im Eingabefeld "Hand" 0 % ein. Das Absalzventil wird in die eingestellte Position gefahren.
- 

3. Bestätigen Sie die Ventilposition, sobald diese erreicht ist

#### Kalibrierung bei 100 %

4. Geben Sie im Eingabefeld "Hand" 100% ein.

Das Absalzventil wird in die eingestellte Position gefahren.

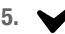

5. Bestätigen Sie die Ventilposition sobald diese erreicht ist.

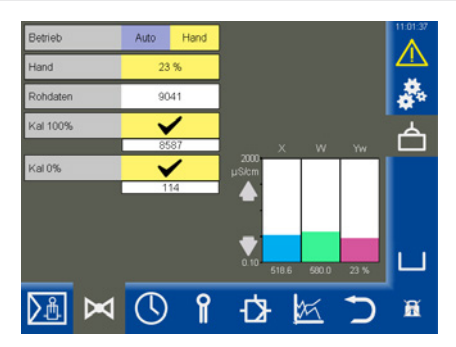

#### Die Funktion Abschlammen und Spülautomatik einstellen

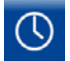

Öffnen Sie das Menü.

#### Beschreibung der Parameter:

#### ■ 24h-Spülen (Ein/Aus)

Das automatische Spülen ein-/ausschalten.

Um ein Festsetzen des Absalzventils zu verhindern, kann das Ventil automatisch gespült werden.

#### ■ Fkt. MIN Rel. (Funktion MIN-Relais)

Sie können für das MIN-Relais des Leitfähigkeitsreglers LRR 1-60 folgende Funktion auswählen, siehe auch die Beispiele rechts:

- ◆ Min-Alarm
- ◆ Abschlammen

#### Weitere Parameter nach dem Einschalten der Funktion "24h-Spülen":

Das Absalzventil wird regelmäßig in einem festgelegten Spülintervall eingeschaltet und öffnet für die eingestellte Spüldauer.

- Spülintervall in Stunden (h) Nach dem Spülintervall wird im weißen Feld die Zeit bis zur nächsten Spülung angezeigt.
- Spüldauer (in Sekunden)

Weitere Parameter nach dem Einschalten der Funktion "Abschlammen":

- Abschlammintervall (in Stunden)
- Abschlammdauer (in Sekunden) Das Abschlammventil wird regelmäßig in einem festgelegten Intervall eingeschaltet und öffnet für die eingestellte Abschlammdauer.
- Abschlammimpulse Anzahl der Impulse.
- Impulsintervall (in Sekunden) Den zeitlichen Abstand zwischen den einzelnen Abschlammimpulsen einstellen.

#### Beispiel: Funktion MIN-Relais als "Min-Alarm"

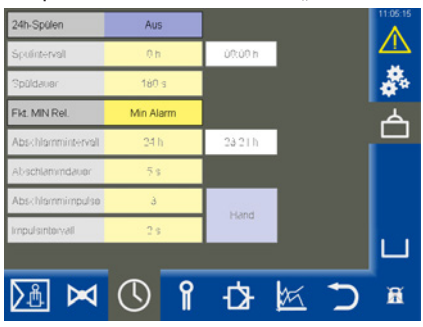

Beispiel: Funktion MIN-Relais als "Abschlammen"

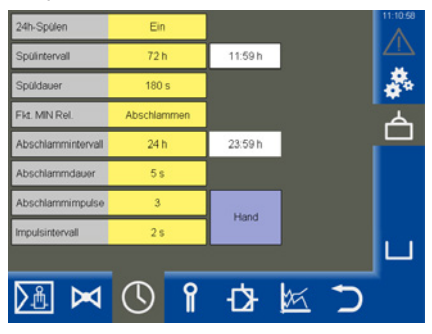

- Restlaufzeit (in Stunden) Bis zum nächsten Abschlammen.
- Hand Das Abschlammen manuell Auslösen.

#### Einen Korrekturfaktor und die Temperaturkompensation für den aktuellen Messwert der Leitfähigkeit einstellen

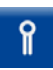

Öffnen Sie das Menü.

Beispiel

#### Beschreibung der Parameter:

- Messwert Die aktuell gemessene Leitfähigkeit.
- Temperatur Die aktuelle Temperatur an der Elektrodenspitze.

#### Sicherheitsparameter

Sobald Sie auf die Eingabefelder der nachfolgenden Parameter tippen, erscheint das Menü "Sicherheitsparameter".

#### Einstellung und Beschreibung der Sicherheitsparameter

siehe folgende Seite.

Ansicht der Sicherheitsparameter nach erfolgreicher Übertragung. Der Vergleichswert kann nun übernommen oder verworfen werden.

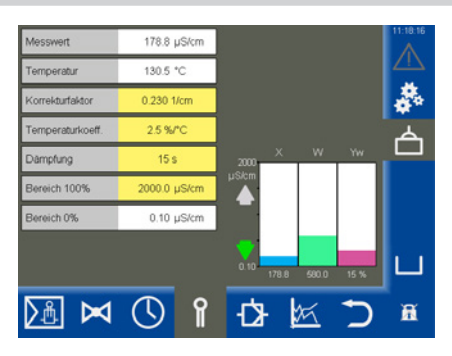

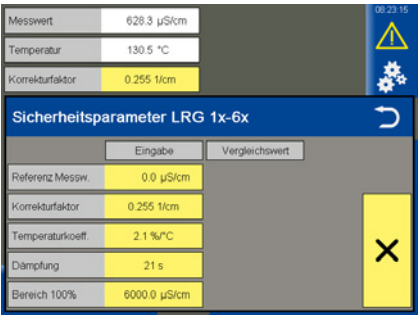

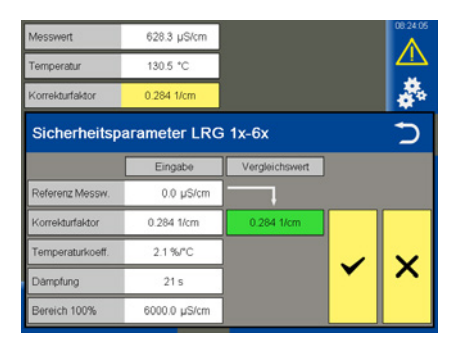

#### Sicherheitsparameter einstellen

1. Tippen Sie auf einen der nachfolgenden Parameter:

Referenz-Messwert, Korrekturfaktor, Temperaturkoeffizient, Dämpfung oder Bereich 100%.

- 2. Das Menü "Sicherheitsparameter" erscheint. Die aktuellen Werte der Sicherheitsparameter werden angezeigt.
- 3. Eingabe der Sicherheitsparameter.

Die Sicherheitsparameter können innerhalb der zulässigen Grenzen geändert werden.

Nach der Eingabe wird der Wert formatgewandelt an die Elektrode geschickt und von dieser als "Vergleichswert" zurück geschrieben.

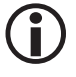

Um eine Fehlbedienung auszuschließen, werden die "Eingabe"- Felder im Folgenden ausgeblendet.

4. Entspricht der Vergleichswert dem Eingabe-Wert, so wird dieser grün hinterlegt dargestellt.

#### Eingabe = Vergleichswert

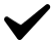

Bestätigen Sie den Eingabewert.

Bei fehlerhafter Übertragung wird ein roter Hintergrund dargestellt.

#### Eingabe ≠ Vergleichswert

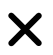

Verwerfen Sie den Eingabe wert und geben Sie einen neuen Wert ein.

Erfolgt 20 Sekunden lang keine Eingabe, schließt sich das Fenster automatisch.

#### Beschreibung der Sicherheitsparameter:

#### ■ ReferenzMesswert

Der Referenz-Messwert ist die vom Kesselwärter direkt ermittelte Leitfähigkeit des Kesselwassers.

Geben Sie den gemessenen Referenz-Messwert hier ein.

Der zugehörige Korrekturfaktor wird (innerhalb seiner Grenzen 0,05 bis 5,00 1/cm) automatisch berechnet und nach der Übertragung die Elektrode im Feld "Vergleichswert" zurück geschrieben.

Ist der berechnete Korrekturfaktor außerhalb seiner Grenzen, so wird der eingegebene Wert verworfen.

#### **Korrekturfaktor**

Während des Betriebs kann die angezeigte Leitfähigkeit vom Referenz-Messwert aus einer Vergleichsmessung abweichen, z. B. durch Verschmutzung.

Ändern Sie dann den Korrekturfaktor bis der angezeigte "Messwert" mit dem vom Referenz-Messwert aus der Vergleichsmessung übereinstimmt.

■ Temperaturkoeff. (Temperaturkoeffizient) nach Erreichen der Betriebstemperatur.

Verfahren Sie so, wie zuvor beim Korrekturfaktor beschrieben.

#### ■ Dämpfung

Mit diesen Parameter kann das Eingangssignal in seinem Schwingungsverhalten beruhigt werden.

#### ■ Bereich 100 %

Geben Sie die maximal zu erwartende Leitfähigkeit ein.

#### Die Regelparameter einstellen

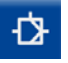

Öffnen Sie die Seite mit den Regelparametern.

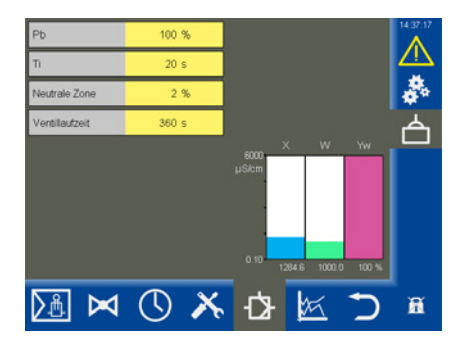

#### Einstellhilfe für die Regelparameter

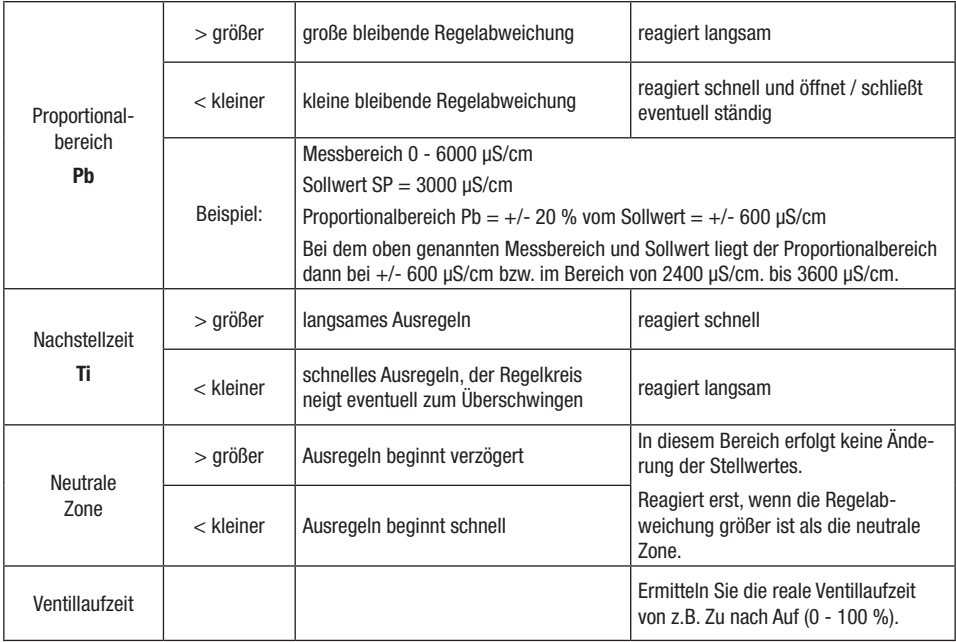

Fig. 10

## Die Begrenzerübersicht öffnen

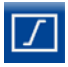

Öffnen Sie die Begrenzerübersicht, siehe Beispiel.

Es werden maximal zwei Begrenzer angezeigt.

#### Für jeden Begrenzer erscheint am unteren Bildschirmrand ein Symbol:

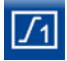

Begrenzer 1

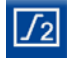

Begrenzer 2

#### Beschreibung der Anzeige:

- Begrenzer 1 oder 2 Anzeige des vorhandenen Sicherheits-Steuergeräts (z. B. URS 60).
- 1. bis 4. Elektroden und Sensoren Anzeige der vorhandenen Begrenzerelektroden (z. B. NRG 16-60) und Sensoren.

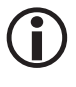

Ist eine Elektrode mit darstellbarem Istwert / Grenzwert angeschlossen, so werden diese Parameter im unte ren Bereich angezeigt.

- zum Beispiel:
	- ◆ 2. SWÜL (2. Elektrode) \*
	- $\triangleleft$  4. STB (4. Sensor) \*
	- \* Abkürzungen der Sicherheitselektroden:
	- SWB = Sicherheits-Wasserstandbegrenzer
	- STB = Sicherheits-Temperaturbegrenzer
	- HWS = Hochwasserstandsicherung
	- SWÜL = Sicherheits-Leitfähigkeitsbegrenzer
- Setup (nur für SIL2 LRG 1x-6x Elektroden) - Sicherheitsparameter einstellen

Für Leitfähigkeitselektrode wird zusätzlich ein Setup-Button angezeigt. Hierüber können die Sicherheitsparameter eingestellt werden.

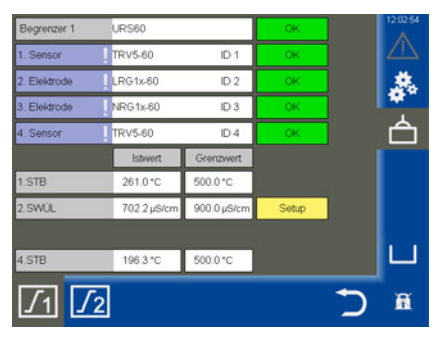

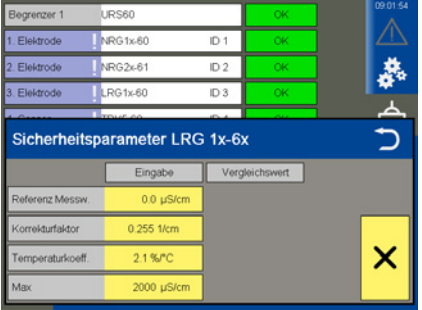

#### Sicherheitsparameter einstellen

- 1. Ermitteln Sie die aktuelle Leitfähigkeit des Kesselwassers durch eine Vergleichsmessung.
- 2. Setup: Tippen Sie auf den Setup-Button.
- 3. Das Menü "Sicherheitsparameter" erscheint. Die aktuellen Werte der Sicherheitsparameter werden angezeigt.
- 4. Eingabe der Sicherheitsparameter.

Die Sicherheitsparameter können innerhalb der zulässigen Grenzen geändert werden.

Nach der Eingabe, wird der Wert formatgewandelt an die Elektrode geschickt und von dieser als "Vergleichswert" zurück geschrieben.

5. Entspricht der Vergleichswert dem Eingabe-Wert, so wird dieser grün hinterlegt dargestellt.

#### Eingabe = Vergleichswert

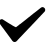

Bestätigen Sie den Eingabewert.

Bei fehlerhafter Übertragung wird ein roter Hintergrund dargestellt.

#### Eingabe ≠ Vergleichswert

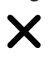

Verwerfen Sie den Eingabe wert und geben Sie einen neuen Wert ein.

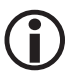

Erfolgt 20 Sekunden lang keine Eingabe, schließt sich das Fenster automatisch.

#### Beschreibung der Sicherheitsparameter:

#### ■ ReferenzMesswert

Der Referenz-Messwert ist die vom Kesselwärter direkt ermittelte Leitfähigkeit des Kesselwassers.

Geben Sie den gemessenen Referenz-Messwert hier ein.

Der zugehörige Korrekturfaktor wird (innerhalb seiner Grenzen 0,05 bis 5,00 1/cm) automatisch berechnet und nach der Übertragung die Elektrode im Feld "Vergleichswert" zurück geschrieben.

Ist der berechnete Korrekturfaktor außerhalb seiner Grenzen, so wird der eingegebene Wert verworfen.

#### ■ Korrekturfaktor

Während des Betriebs kann die angezeigte Leitfähigkeit vom Referenz-Messwert aus der Vergleichsmessung abweichen, z. B. durch Verschmutzung.

Ändern Sie dann den Korrekturfaktor bis der angezeigte "Messwert" mit dem vom Referenz-Messwert aus der Vergleichsmessung übereinstimmt.

■ Temperaturkoeff. (Temperaturkoeffizient) Nach Erreichen der Betriebstemperatur.

Verfahren Sie so, wie zuvor beim Korrekturfaktor beschrieben.

#### ■ Max

Grenzwert für die maximal zulässige Leitfähigkeit.

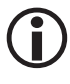

Der Grenzwert kann auch an der Leitfähigkeitselektrode eingestellt werden.

## Die Begrenzerübersicht öffnen

#### Den Begrenzer testen

Sie können für die jeweils hinterlegten (Begrenzerelektroden) einen Test des Begrenzers durchführen.

1. Tippen Sie auf das Eingabefeld der jeweiligen Elektrode (Die Felder sind mit einem "!" gekennzeichnet). Anschließend erscheint das entsprechende Testfenster.

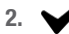

2. Initiieren Sie den Relaistest, indem Sie den Button solange gedrückt halten bis ein Farbumschlag im Begrenzer-Status und im Elektroden-Status erfolgt.

3. Solange Sie die Taste drücken, wird nach Ablauf der Verzögerungszeit der Sicherheitsstromkreis unterbrochen.

Der Begrenzer verhält sich wie in einem realen Alarmfall.

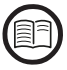

Lesen Sie dazu die Anleitung, des jeweiligen Begrenzers.

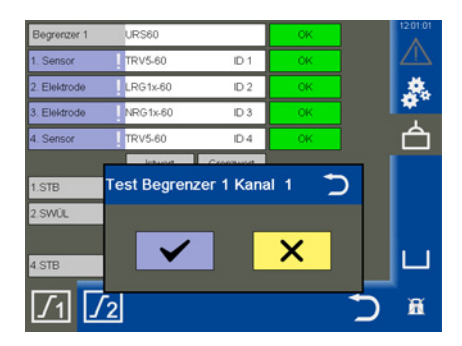

#### Anzeige von Systemstörungen mit Hilfe der Fehlercodes in der Alarm- und Fehlerliste

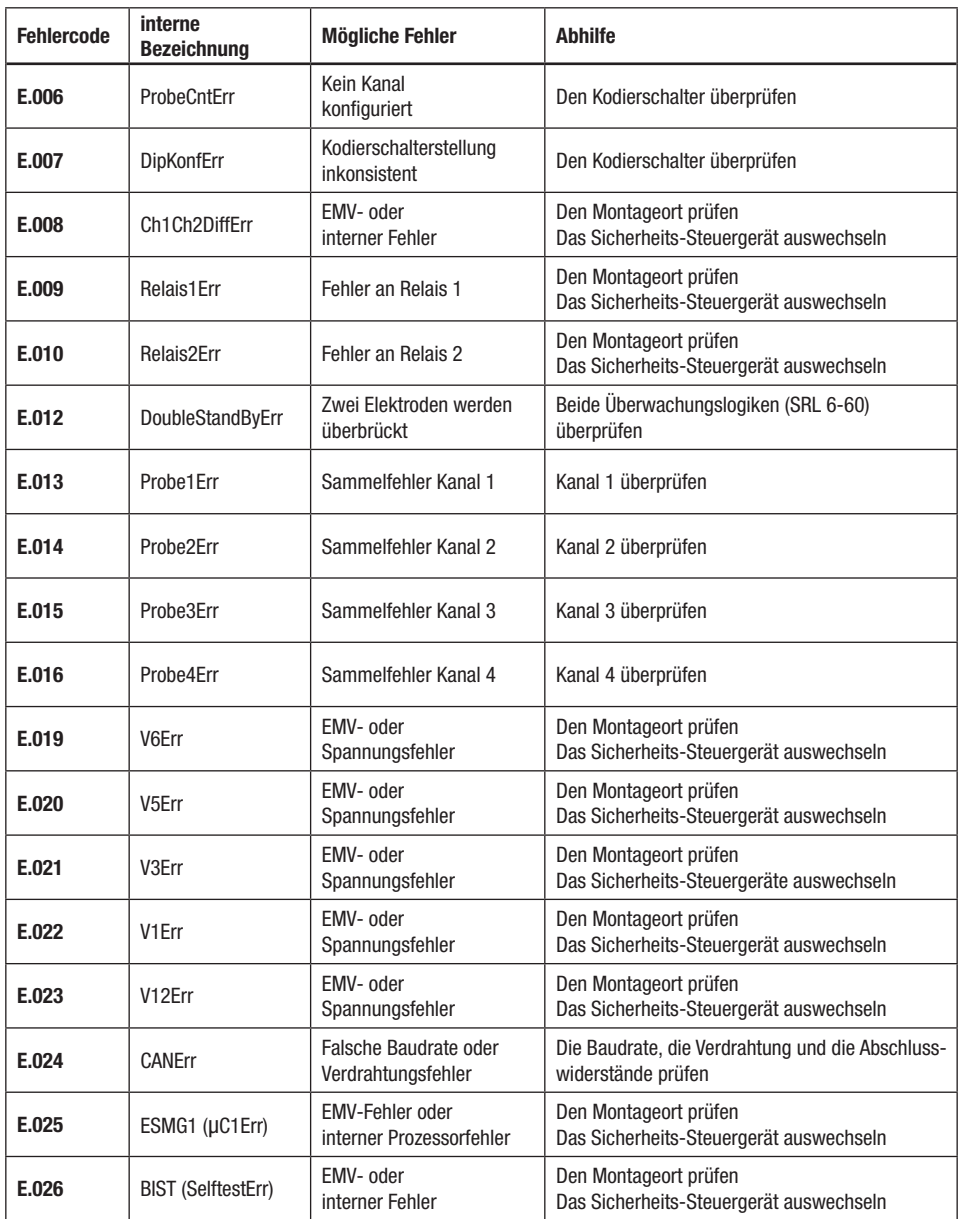

alle nicht dokumentierten Fehlercodes von E.001 bis E.005 und E.018 dienen zur Reserve

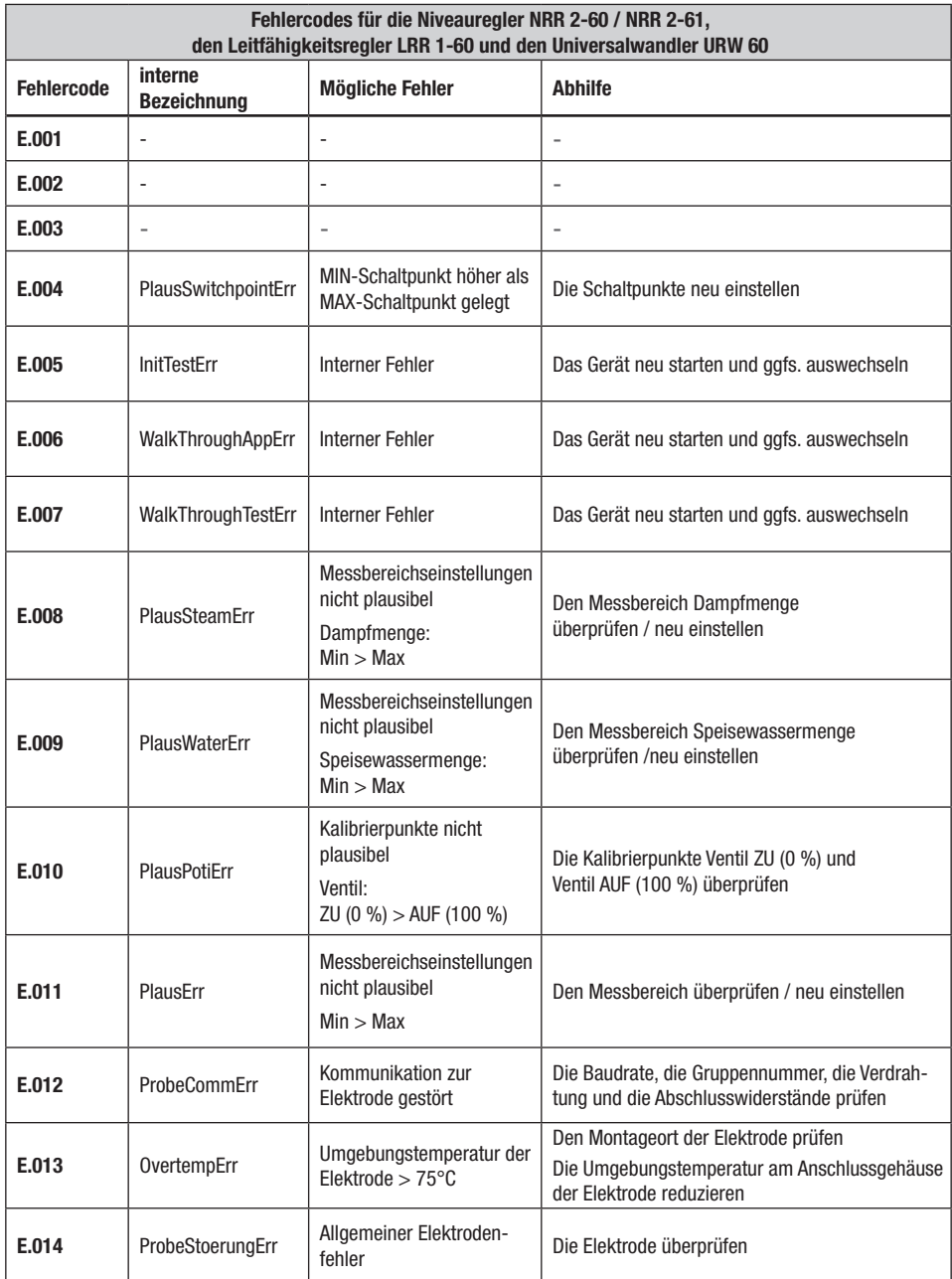

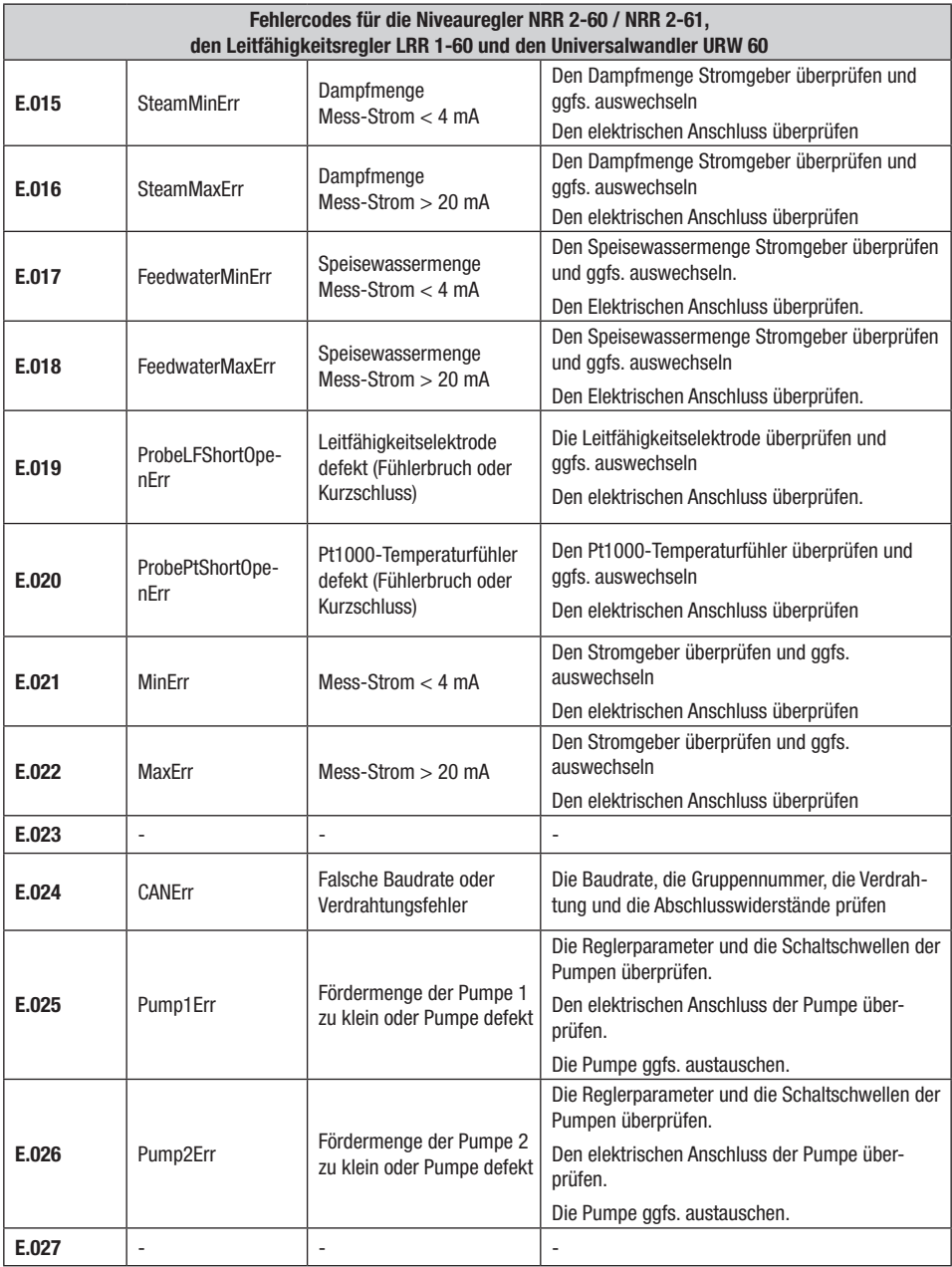

alle nicht dokumentierten Fehlercodes von E.001 bis E.027 dienen zur Reserve

#### Häufige Applikations- und Anwendungsfehler

#### Dateien werden nicht von USB-Stick gelesen / geschrieben

#### Abhilfe:

- Booten Sie das URB 60 mit eingesteckten USB-Stick neu und führen Sie die gewünschte Aktion erneut aus.
- Das Dateiformat des USB- Sticks muss FAT32 sein.
- Evtl. ist der USB- Stick nicht für den Datentransfer geeignet.

#### Der Startbildschirm bleibt leer

#### Abhilfe:

- Das URB 60 ist nicht korrekt an der CAN-Schnittstelle angeschlossen.
- Falsche Baudrate, korrigieren Sie die Baudrate.

#### Falsche Darstellung von Parametern

#### Abhilfe:

Starten Sie das URB 60 neu.

Parameter lassen sich nur ungenau am Display betätigen

#### Abhilfe:

Kalibrieren Sie das Display neu.

## Was tun bei Systemstörungen

#### Überprüfung von Einbau und Funktion

Nach der Behebung von Systemstörungen sollte die Funktion wie folgt geprüft werden.

- Überprüfung von Einbau und Funktion
- Kontrolle der Einstellungen

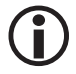

Falls Störungen oder Fehler auftreten, die mit dieser Betriebsanleitung nicht behebbar sind, wenden Sie sich bitte an unseren Technischen Kundendienst.

## Datenaustausch via Modbus TCP

Der Bedien- und Visualisierungsgerät URB 60 verfügt über einen Modbus TCP Server. Dadurch können alle Werte an eine übergeordnete Steuerung oder Leitwarte weitergeleitet werden.

#### Parameter:

- $$
- Port: 502
- Modicon Modbus: 1 basierend

Die aktuelle Datenpunktliste finden Sie auf unserer Internetseite unter: https://www.gestra.com/search-results?q=urb

## Außerbetriebnahme

- 1. Schalten Sie die Versorgungsspannung aus und sichern Sie diese gegen Wiedereinschalten.
- 2. Ziehen Sie den Netzstecker aus dem Gerät.
- 3. Lösen Sie alle vorhandenen Steckverbindungen (z.B. die CAN-Bus Steuerleitung, die Ethernetverbindung etc.).
- 4. Lösen Sie die Montageschrauben und entfernen Sie die Halteklammern.
- 5. Drücken Sie das Gerät vorsichtig aus dem Montageausschnitt der Schaltschranktür heraus.

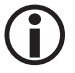

Bei Unterbrechung der CAN-Busleitung wird eine Alarmmeldung ausgelöst.

### **Entsorgung**

Bei der Entsorgung des Bedien- und Visualisierungsgerätes URB 60 müssen die gesetzlichen Vorschriften zur Abfallentsorgung beachtet werden.

## Rücksendung von dekontaminierten Geräten

#### Waren die mit gesundheitsgefährdenden Medien in Kontakt kamen, müssen vor der Rücksendung oder Rückgabe an die GESTRA AG entleert und dekontaminiert werden!

Medien können dabei feste, flüssige oder gasförmige Stoffe bzw. Stoffgemische sowie Strahlungen bedeuten.

Die GESTRA AG akzeptiert Rücklieferungen oder Rückgaben von Waren nur mit einem ausgefüllten und unterschriebenen Rücksendeschein und einer ebenfalls ausgefüllten und unterschriebenen Dekontaminationserklärung.

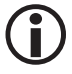

Die Retourenbestätigung, sowie die Dekontaminationserklärung muss der Warenrücksendung von außen zugänglich beigefügt werden, da sonst keine Bearbeitung erfolgen kann und die Ware unfrei zurückgesendet wird.

#### Bitte gehen Sie wie folgt vor:

- 1. Kündigen Sie die Rücksendung per E-Mail oder telefonisch bei der GESTRA AG an.
- 2. Warten Sie, bis Sie die Retourenbestätigung von GESTRA erhalten.
- 3. Senden Sie die Ware zusammen mit der ausgefüllten Retourenbestätigung (inklusive Dekontaminationserklärung) an die GESTRA AG.

## Erklärung zur Konformität Normen und Richtlinien

Einzelheiten zur Konformität der Geräte sowie angewandte Normen und Richtlinien finden Sie in der Konformitätserklärung und den zugehörigen Zertifikaten.

Sie können die Konformitätserklärung im Internet unter www.gestra.com herunterladen sowie zugehörige Zertifikate unter der folgenden Adresse anfordern:

#### GESTRA AG

Münchener Straße 77 28215 Bremen Germany Telefon +49 421 3503-0 Telefax +49 421 3503-393 E-mail info@de.gestra.com Web www.gestra.com

Bei einer mit uns nicht abgestimmten Änderung der Geräte verlieren Konformitätserklärungen und Zertifikate ihre Gültigkeit.

# **ID GESTRA**

Weltweite Vertretungen finden Sie unter: www.gestra.com

## GESTRA AG

Münchener Straße 77 28215 Bremen Germany Telefon +49 421 3503-0 Telefax +49 421 3503-393 E-Mail info@de.gestra.com Web www.gestra.com